# MINSLTA

# The essentials of imaging

www.minoltaeurope.com

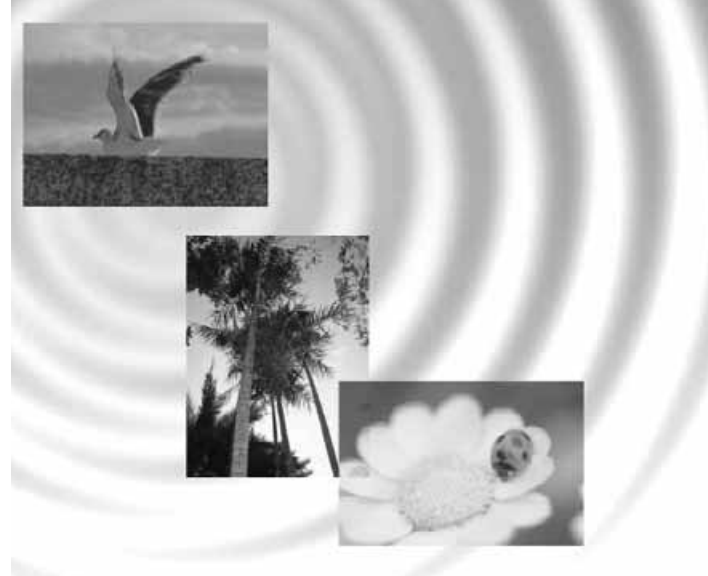

# DIMAGE<sup>®</sup>Image Viewer Utility

9224-2776-29 H-A112 **FIN KÄYTTÖOHJE** 

#### ENNEN ALOITTAMISTA

Lue kameran käyttöohjeesta tietojen siirtoa koskeva jakso ennen DiMAGE Image Viewer Utility ohjelman asentamista. Jakso kertoo yksityiskohtaiset tiedot siitä, kuinka kamera liitetään tietokoneeseen mukana tulevan USB kaapelin avulla. Windows 98/98SE tai Mac OS 8.6 käyttäjien tulee asentaa ajuriohjelma ennen kameran liittämistä tietokoneeseen. Kuvatiedostot voi siirtää myös käyttäen SD tai MultiMedia korttien lukijalaitetta. Tämän käyttöohjeen esimerkeissä oletetaan, että kamera on liitetty tietokoneeseen USB kaapelin avulla kameran käyttöohjeen mukaisesti.

Tämä käyttöohje ei opeta tietokoneen peruskäyttöä eikä Windows tai Macintosh käyttöjärjestelmän peruskäyttöä. Tarvittavat tiedot löydät tietokoneen mukana tulleista käyttöohjeista.

Käyttöohjeen esimerkit perustuvat Windows ohjelmistoon. Näytöt voivat olla hieman erilaisia, kun käytössä on Macintosh tai jokin muu Windowsin versio.

Tämän aineiston tietojen oikeellisuus on pyritty tarkistamaan mahdollisimman hyvin. Ota yhteys Minoltaan, jos sinulla on kysyttävää. Minolta ei vastaa menetyksistä tai vahingoista, joita tämän ohjelman käyttö voi aiheuttaa.

Tätä käyttöohjetyta ei saa kopioida kokonaisuudessaan eikä osinkaan ilman Minolta Co., Ltd.:ltä pyydettyä, kirjallista etukäteislupaa.

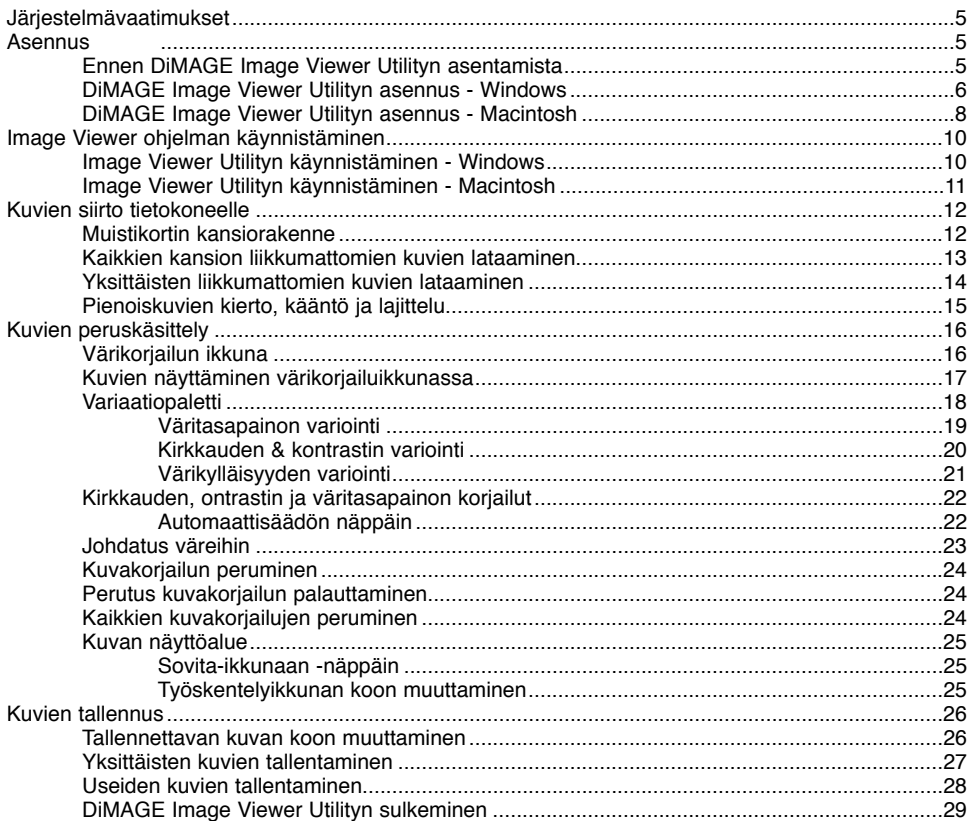

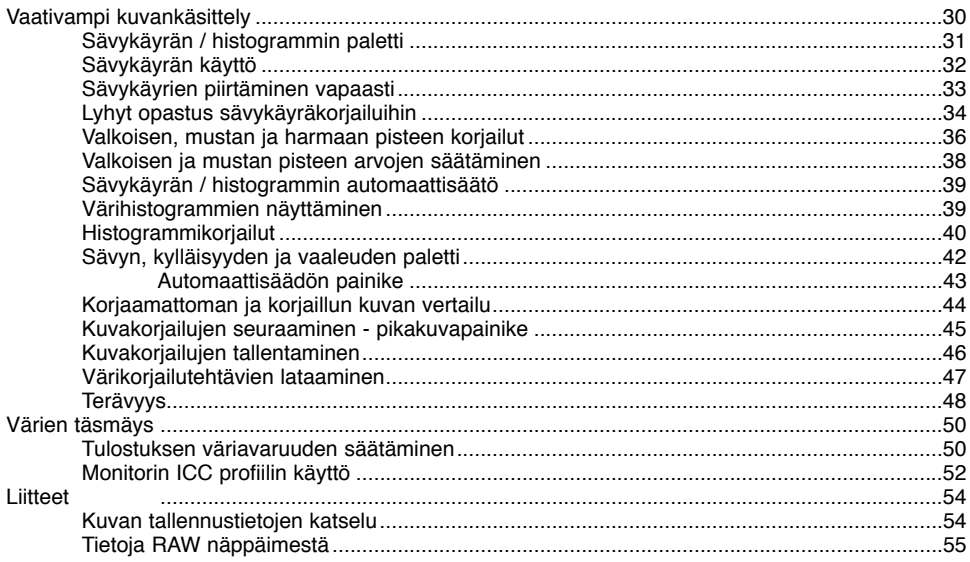

<span id="page-4-0"></span>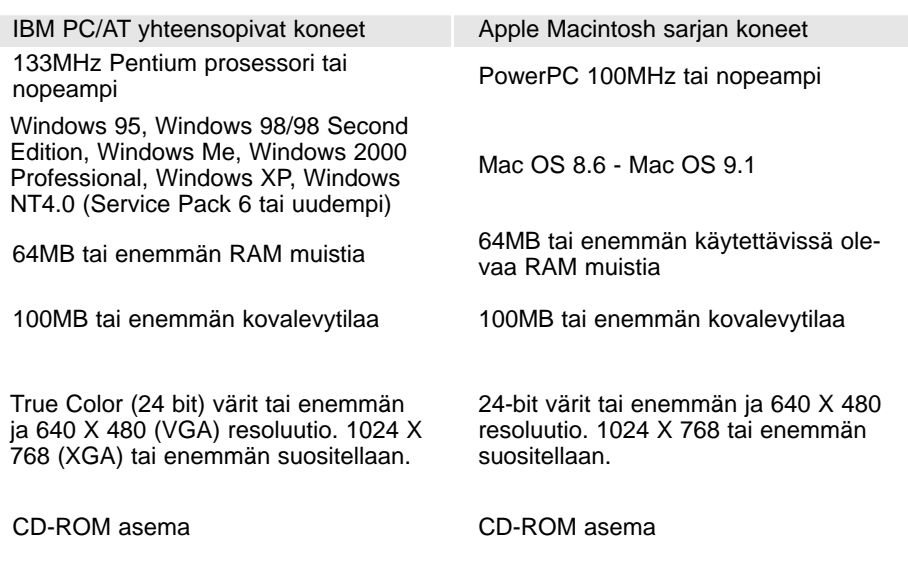

# Ennen DiMAGE Image Viewer Utility ohjelman asentamista

RAM:issa sijaitsevat ohjelmat, kuten antivirusohjelmat ja asennusta monitoroivat ohjelmat voivat estää ohjelman asentumisen. Poista sellaiset ohjelmat tai estä niiden toiminta ennen DiMAGE Image Viewer Utility ohjelman asentamista. Asenna ohjelmat uudelleen tai salli niiden toiminta sen jälkeen, kun DiMAGE Image Viewer Utility ohjelman asennus on päättynyt.

# <span id="page-5-0"></span>DiMAGE Image Viewer Utility:n asennus - Windows

Alla olevassa esimerkissä kovalevyn asematunnus on C ja CD-ROM aseman tunnus on D. Tunnukset voivat vaihdella tietokoneen mukaan. Windows 2000, NT4.0 ja XP käyttöjärjestelmiin ohjelma tulee asentaa verkonvalvojan (Administrator) oikeuksin.

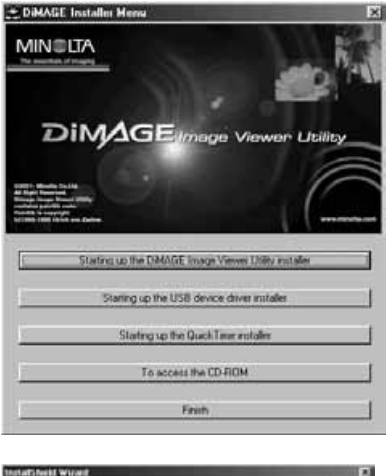

Käynnistä tietokone ja Windows.

Aseta DiMAGE Software CD-ROM levy CD-ROM asemaan.

• DiMAGE Image Viewer Utility:n asennusikkuna avautuu automaattisesti.

Aloita asennus näpäyttämällä "Starting up the DiMAGE Image Viewer Utility installer" näppäintä.

Welcome -ikkuna avautuu. Jatka näpäyttämällä "Next/Seuraava>".

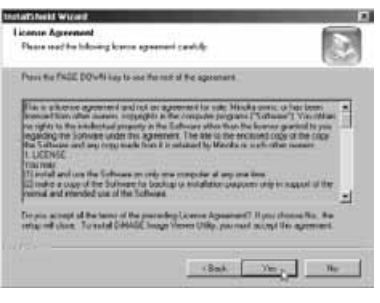

Käyttäjälisenssi ilmestyy näkyville. Jos hyväksyt sopimuksen, jatka asennusta näpäyttämällä "Yes/Kyllä".

• Lue koko lisessisopimus ennen jatkamista. Jos et hyväksy sen ehtoja, poistu asennusohjelmasta näpäyttämällä "No/Ei".

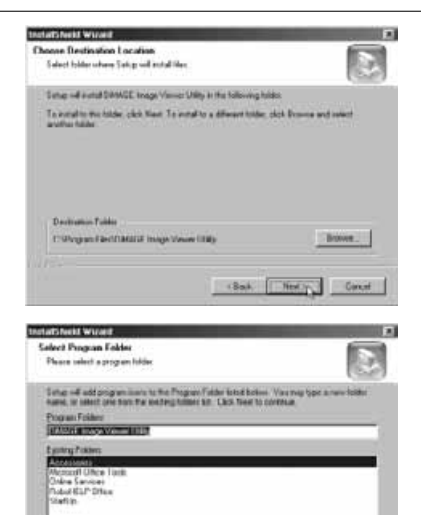

Asenna ohjelma oletuspaikkaan - C:\Program Files\DiMAGE Image Viewer Utility näpäyttämällä "Next/Seuraava >."

• Asennus muuhun paikkaan tapahtuu näpäyttämällä browse/selaa -näppäintä, jolloin asennuskansion valintaikkuna avautuu. Valitse hakemisto, johon haluat asentaa ohjelman.

Oletuskansion nimi ilmestyy näkyville. Näpäytä "Next/Seuraava>", jos asennat ohjelmiston kuvakkeet kyseiseen kansioon. Asennus alkaa.

• Jos haluat asentaa ohjelman kuvakkeet muuhun kansioon, valitse jokin esillä olevista kansioista. Aloita asennus näpäyttämällä "Next/Seuraava>".

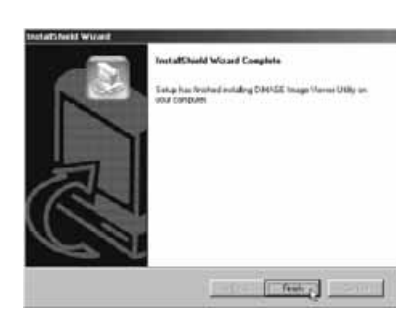

Clark Next Const

Kun ohjelma on asentunut, siitä tulee viesti näytölle. Näpäytä "Finish/Valmis."

• DiMAGE Image Viewer Utility:n asennusikkuna näkyy. Sulje ikkuna näpäyttämällä "Finish/Valmis".

# <span id="page-7-0"></span>DiMAGE Image Viewer Utilityn asennus- Macintosh

Käynnistä tietokone ja käyttöjärjestelmä.

Kun työpöytä näkyy, aseta DiMAGE Software CD-ROM levy CD-ROM asemaan.

• CD-ROM levyn sisältö näkyy automaattisesti. Jos sisältöä ei näy, kaksoisnäpäytä CD-ROM aseman kuvaketta.

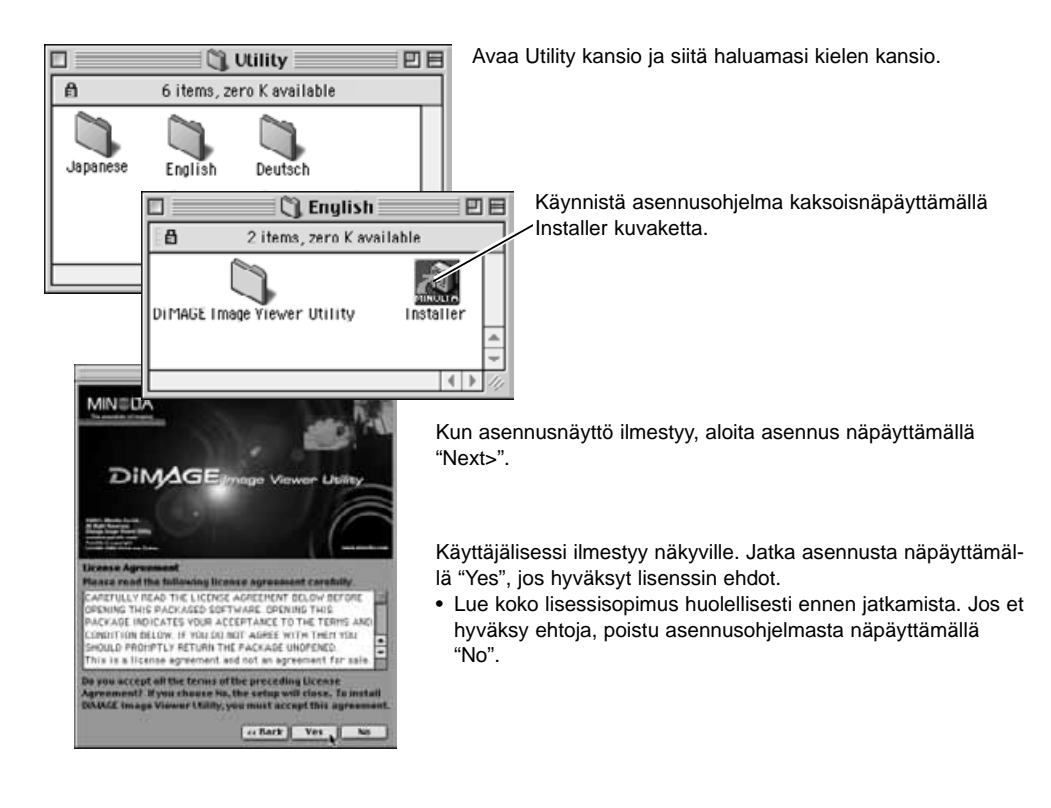

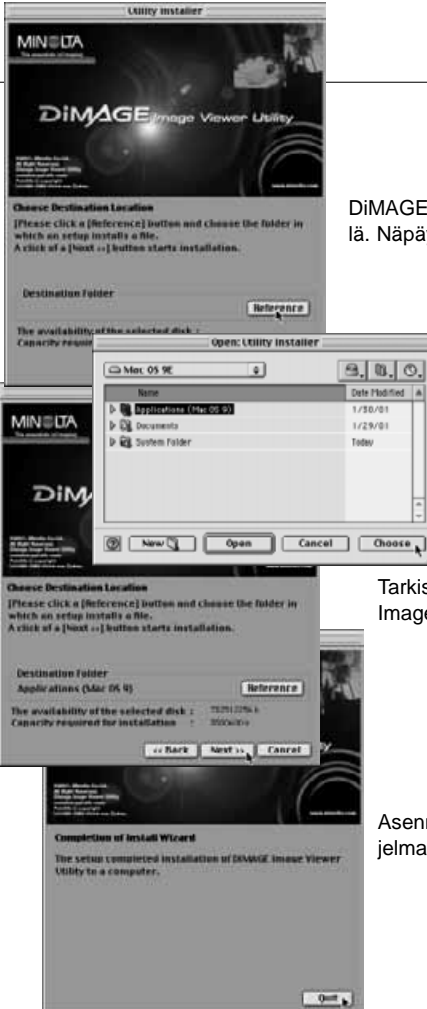

DiMAGE Image Viewer Utility tiedostojen sijainti pitää määritellä. Näpäytä referenssinäppäintä.

> Käytä kansion valintalaatikkoa ja valitse ohjelman asennukselle sijainti. Näpäytä "Choose."

Tarkista asennuspaikka asennusnäytöstä. Asenna DiMAGE Image Viewer Utility näpäyttämällä "Next >>".

Asennuksen lopuksi ilmestyy uusi näyttö Poistu asennusohjelmasta näpäyttämällä "Quit".

# <span id="page-9-0"></span>Image Viewer Utilityn käynnistäminen - Windows

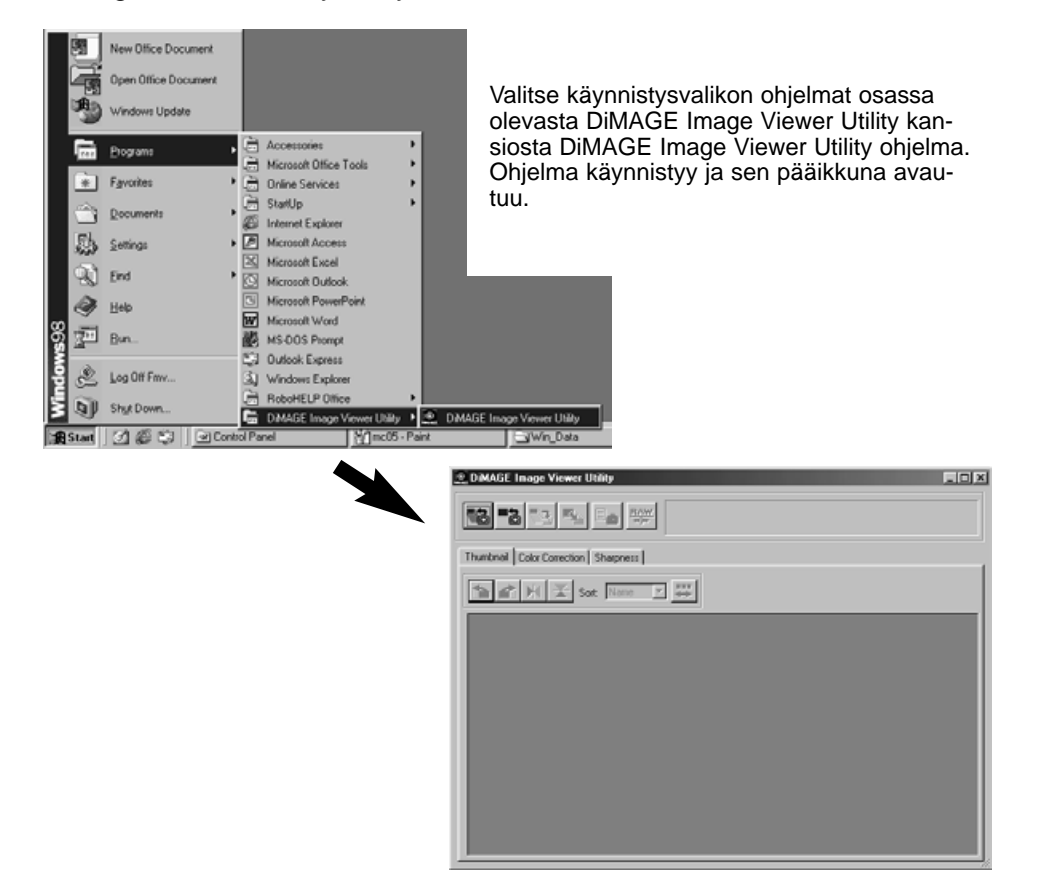

# <span id="page-10-0"></span>Image Viewer Utilityn käynnistäminen - Macintosh

Avaa DiMAGE Image Viewer Utility kansio. Kaksoisnäpäytä DiMAGE Image Viewer Utility kuvaketta. Ohjelman pääikkuna avautuu.

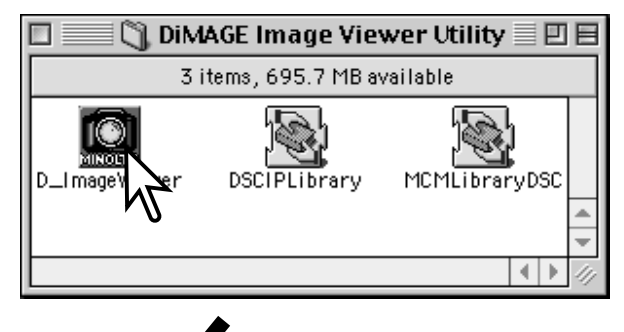

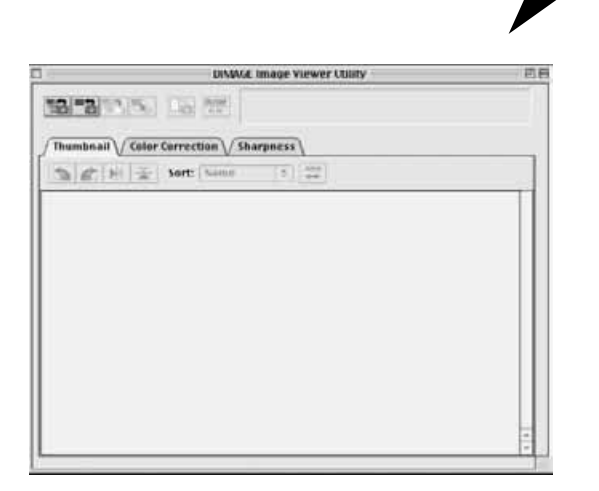

# <span id="page-11-0"></span>Muistikortin kansiorakenne

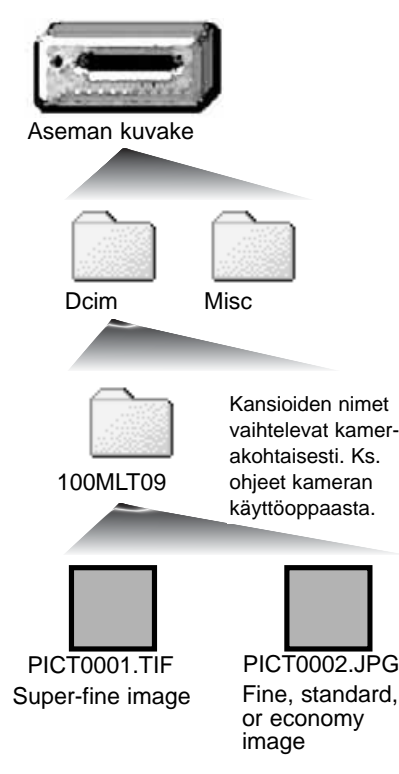

Kun kamera on liitettynä tietokoneeseen, kameraa vastaavan aseman kuvake näkyy. Kuvakkeen kaksoisnäpäytys tuo esille kaksi kansiota: Dcim kansiossa ovat kameralla otetut kuvat ja misc kansiossa ovat DPOF tulostustiedostot (ks. kameran käyttöohje).

Avaamalla Dcim kansio nähdään muistikortin kaikki kuvia sisältävät kansiot. Kameralla otetut kuvat tallentuvat näihin kansioihin. Vain liikkumattomat kuvat voidaan avata DiMAGE Viewer Utility ohjelmalla. QuickTime tarvitaan elokuva- ja ääniotosten toistamiseen.

Likkumattomien kuvien tiedostonimien alussa on "PICT", jota seuraa nelinumeroinen tiedostonumero ja tif tai jpg pääte. Tietoja oman kamerasi kansionimistä ja tiedostorakenteesta löydät kameran käyttöohjeesta.

# Huomaa ohjelmasta

Jos kuva avataan kuvankäsittelyohjelmassa, joka ei tue exif otsikkotietoja, ja tallennetaan alkuperäisen päälle, exif otsikkotiedot häviävät ja kuvaa ei voi enää avata DiMAGE Image Viewer Utility ohjelmalla. Nimeä kuvatiedosto aina uudelleen, jotta alkuperäisen kuvan exif otsikkotiedot säilyvät.

# <span id="page-12-0"></span>Kaikkien (liikkumattomien) kuvatiedostojen lataaminen

Tarkista, että kamera on liitettynä tietokoneeseen ja muistikortti on kamerassa.

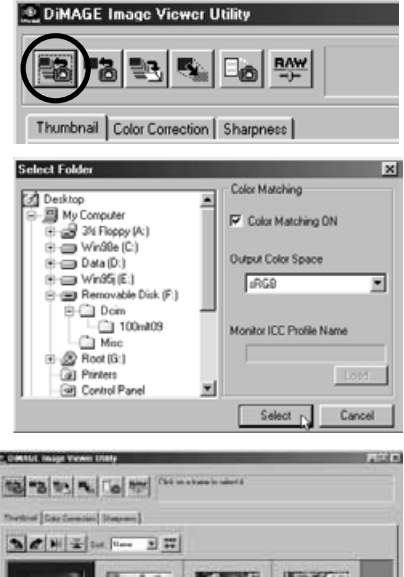

Näpäytä pääikkunassa olevaa kaikkien kuvien latauspainiketta.

Käyttöjärjestelmän oma kansionvalintalaatikko ilmestyy näkyville. Valitse kansio, jonne haluat tallentaa kuvat. Lataa kaikki kansiossa olevat JPEG ja TIFF tiedostot näpäyttämällä select/choose/valitse painiketta.

- Värien vastaavusstoiminto (color-matching) voidaan aktivoida tässä ikkunassa. Lisätiedot s. 50.
- Kansioiden nimet vaihtelevat kamerakohtaisesti, ks. tarkemmin kameran käyttöohjeesta.

Valitussa kansiossa olevien liikkumattomien kuvien pienoiskuvat tulevat näkyville.

• Jos kansiossa on paljon kuvia, näyttöaluetta voi kasvattaa vetämällä ikkunan oikeaa alakulmaa tai näyttöaluetta voi vierittää vierityspalkkien avulla.

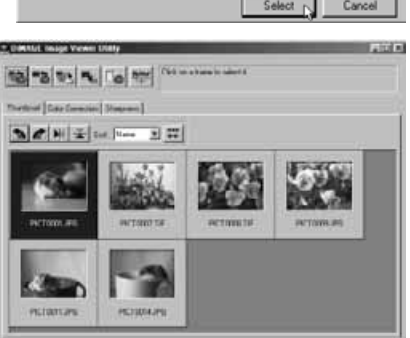

# <span id="page-13-0"></span>Yksittäisten liikkumattomien kuvien lataaminen

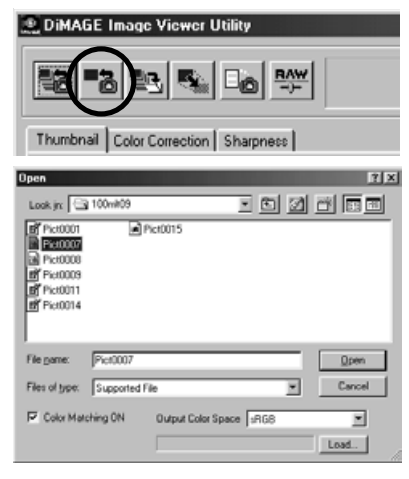

# Pienoiskuvien poistaminen

# 2. DIRALIC Insign Viewer Litery 10 3 3 4 10 m

Näpäytä pääikkunassa olevaa latauspainiketta.

Etsi haluamasi kuvatiedosto Avaa/Open laatikon avulla. Lataa kuva ja sen pienoiskuva näpäyttämällä "open/avaa" painiketta.

- Värien vastaavuustoiminto (color-matching) voidaan aktivoida tässä ikkunassa. Lisätiedot: ks. kameran käyttöohjeen s. 50.
- Kansioiden nimet vaihtelevat kamerakohtaisesti, ks. kameran käyttöohje.

Näpäytä poistettavaa pienoiskuvaa - sen ympärillä oleva kehys tummuu.

Poista pienoiskuva painamalla näppäimistön delete näppäintä.

• Vain pienoiskuva poistuu näytöstä. Todellinen kuvatiedosto ei muutu ja se voidaan ladata uudelleen ohjelmaan.

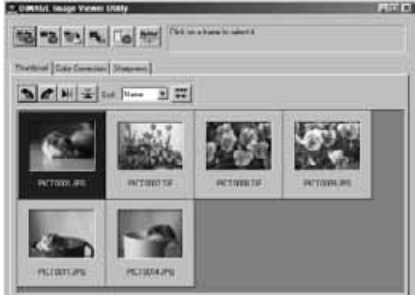

# <span id="page-14-0"></span>Kieritä, käännä ja lajittele pienoiskuvia

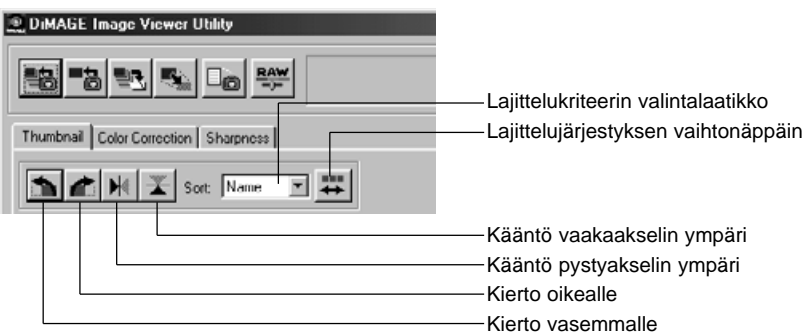

**Kierto** - Näpäytä pienoiskuvaa - sen kehys tummuu valinnan merkiksi. Näpäytä haluamaasi kiertopainiketta. Kierto oikealle -painike kiertää pienoiskuvaa 90° myötäpäivään ja kierto vasemmalle painike 90° vastapäivään aina kun painiketta näpäytetään.

**Kääntö** - Näpäytä pienoiskuvaa - sen kehys tummuu valinnan merkiksi. Näpäytä haluamaasi kääntöpainiketta. Kuvan kääntäminen muuttaa sen peilikuvaksi.

**Lajittelu** - Pienoiskuvat voi lajitella nimen, päiväyksen tai tiedostopäätteen mukaan. Valitse lajittelukriteeri valintalaatikosta ja pienoiskuvat järjestyvät automaattisesti kriteerin mukaisesti. Lajittelujärjestyksen vaihtonäppäimen avulla voidaan vaihdella normaalia ja käänteistä lajittelujärjestystä.

# <span id="page-15-0"></span>Värikorjailun ikkuna

Värikorjailun välilehden painaminen tuo esille värikorjailuun tarvittavat työkalut. Kuvan väriä, kontrastia, kirkkautta ja kylläisyyttä voidaan muuttaa.

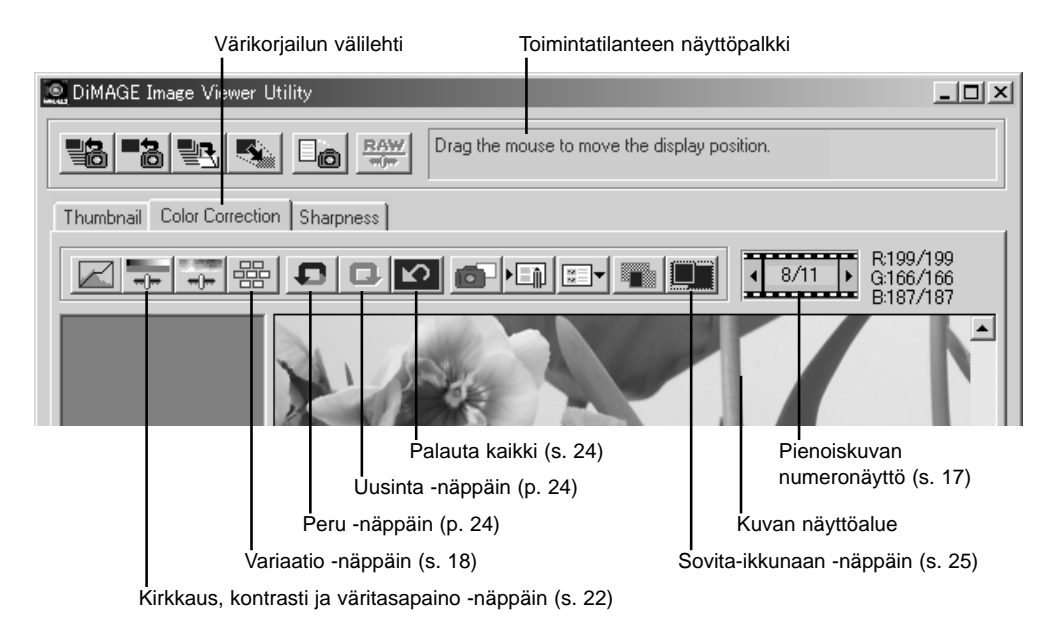

Tässä jaksossa on tietoja DiMAGE Image Viewer Utilityn kuvankäsittelyn perustyökaluista. Kehittyneemmät työkalut esitellään sivuilla 30 - 49.

# <span id="page-16-0"></span>Kuvien näyttäminen värikorjailuikkunassa

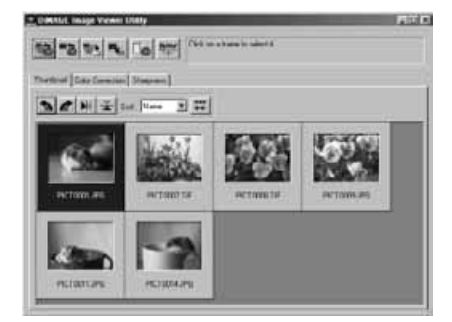

Kun pienoiskuvat näkyvät, kuva voidaan ladata automaattisesti värikorjailuikkunaan. Pienoiskuvaa kaksoisnäpäyttämällä kuva näkyy värikorjailuikkunassa.

Värikorjailuikkunassa näkyy pienoiskuvan numero ja ohjelmaan ladattujen pienoiskuvien kokonaismäärä. Näytön molemmin puolin olevia nuolia näpäyttämällä saadaan näkyville edellinen tai seuraava pienoiskuva.

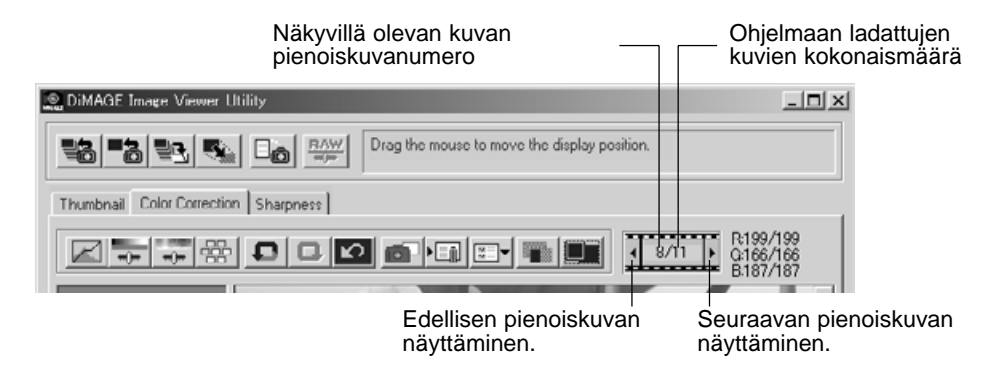

# <span id="page-17-0"></span>Variaatiopaletti

Variaatiopaletin avulla kuvaa voidaan korjailla vertaamalla sitä sen ympärillä oleviin hieman korjailtuihin kuviin. Menetelmä on helppo ja sopii hyvin niille, jotka eivät ole perehtyneet kuvan käsittelyyn ja parantamiseen.

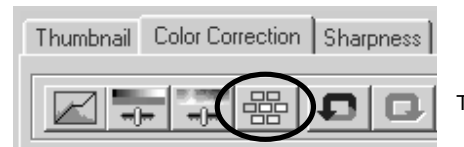

Tuo paletti näkyville painamalla variaationäppäintä.

Näpäytä variaatioluettelon vieressä olevaa nuolta näyttääksesi haluamasi kuvan ominaisuuden, jota haluat korjailla: väritasapaino, kirkkaus ja kontrasti tai kylläisyys.

• Kussakin variaatiopaletissa sen hetkinen kuva näkyy keskellä ja sen ympärillä on korjailtuja mallikuvia.

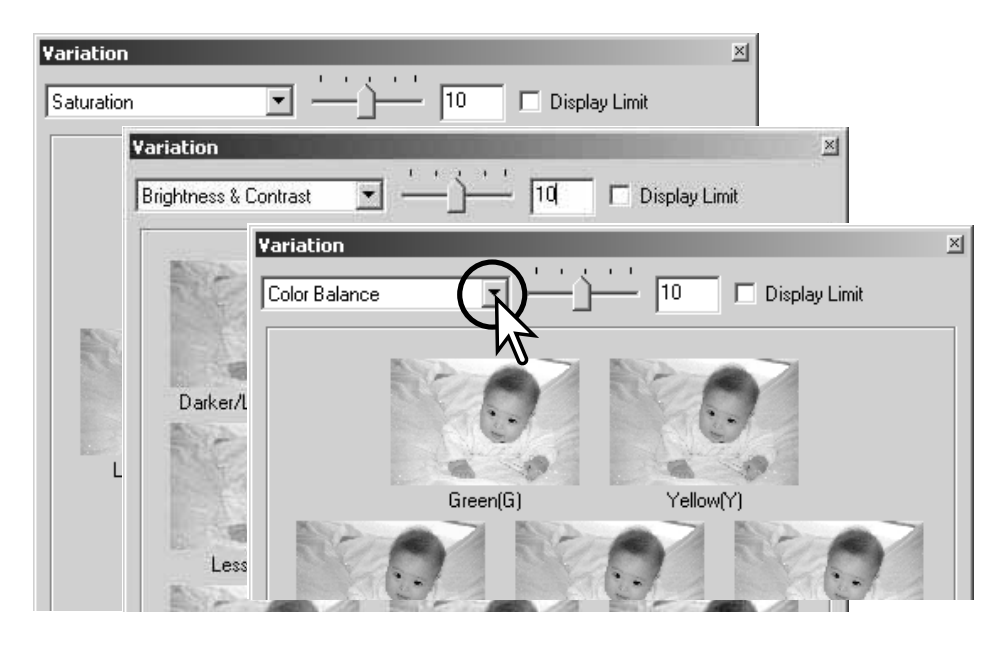

#### <span id="page-18-0"></span>Väritasapainon variointi

Alkuperäisen kuvan ympärillä on kuusi hieman värikorjailtua kuvaa.. Lisätietoja väristä löytyy sivulta 23.

Vedä variaatioprrastuksen liukusäädintä tai syötä korjailun määrä suoraan laatikkoon.

- Alkuperäisasetus on 10. Korjausporrastuksen vaihteluväli on 1 - 20.
- Näyttörajan valitsemalla saadaan näkyville, milloin jokin kuvan arvo alittaa arvon 0 (musta) tai ylittää arvon 255 (valkoinen). Ulkopuoliset alueet muuttuvat vastavärisiksi. Esim., jos kuvan sininen alue menee rajojen ulkopuolelle, raja näkyy vastavärisenä eli keltaisena.

Näpäytä kuudesta kuvasta sitä, joka on mielestäsi paras..

- Valittu kuva siirtyy keskelle ja sen ympärille tulee porrastuksen mukaisesti korjaillut kuusi uutta kuvaa. Toimenpiteen voi toistaa niin monta kertaa, että haluttu korjailu saadaan syntymään.
- Voit perua kaikki muutokset palauta -näppäimellä

Sulje paletti ja saata kuvakorjailu voimaan sulkemalla ikkuna sen sulje -näppäimellä.

tölaatikko Näyttörajan valintalaatikko Sulje -näppäin Variation Color Ralance Ψ Disnlay Limit Green(G) Value Duard<sup>C</sup> **Red IR Blue(B)** Magenta(M) Reset

Variaatioporrastuksen liukusäädin ja syöt-

Palauta -näppäin

# <span id="page-19-0"></span>Kirkkauden & kontrastin variointi

Alkuperäisen kuvan ympärillä näkyy kahdeksan hieman kirkkauden ja kontrastin suhteen korjailtua kuvaa. Kirkkaus säätelee sitä, miten vaalea tai tumma kuva on. Kontrasti säätelee kuvan sävyjen eroja; kun kontrastia kasvatetaan, tummat sävyt tummuvat ja vaaleat vaalenevat. Kontrasti vaikuttaa myös kuvan näennäiseen terävyyteen.

Vedä variaatioprrastuksen liukusäädintä tai syötä korjailun määrä suoraan laatikkoon.

- Alkuperäisasetus on 10. Koriausporrastuksen vaihteluväli on 1 - 20.
- Näyttörajan valitsemalla saadaan näkyville, milloin jokin kuvan arvo alittaa arvon 0 (musta) tai ylittää arvon 255 (valkoinen). Ulkopuoliset alueet muuttuvat vastavärisiksi. Esim., jos kuvan valkoinen alue ylittää nuo arvot, raja näkyy vastavärisenä eli mustana.

Näpäytä mielestäsi parasta kuvaa.

- Valittu kuva siirtyy keskelle ja sen ympärille tulee kahdeksan uutta, valitun porrastuksen mukaan korjailtua kuvaa. Toimenpide voidaan toistaa niin monta kertaa, että haluttu lopputulos saavutetaan.
- Voit perua kaikki muutokset peru -näppäimellä.

Sulje paletti ja saata kuvakorjailu voimaan sulkemalla ikkuna sen sulje -näppäimellä.

Variaatioporrastuksen liukusäädin ja syöttölaatikko

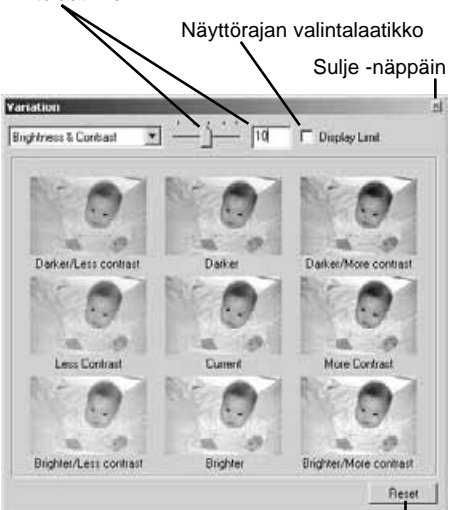

Peru -näppäin

# <span id="page-20-0"></span>Kylläisyyden variointi

Alkuperäisen kuvan molemmin puolin on hieman kylläisyydeltään korjailtu kuva. Kylläisyys vaikuttaa värien elävyyteen.

Vedä variaatioprrastuksen liukusäädintä tai syötä korjailun määrä suoraan laatikkoon.

- Alkuperäisasetus on 10. Koriausporrastuksen vaihteluväli on 1 - 20.
- Näyttörajan valitsemalla saadaan näkyville, milloin jokin kuvan arvo alittaa arvon 0 (musta) tai ylittää arvon 255 (valkoinen). Ulkopuoliset alueet muuttuvat vastavärisiksi.

Näpäytä mielestäsi paraempaa korjailtua kuvaa.

- Valittu kuva siirtyy keskelle ja sen näkyville tulee kaksi uutta, valitun porrastuksen mukaan korjailtua kuvaa. Toimenpide voidaan toistaa niin monta kertaa, että haluttu lopputulos saavutetaan.
- Voit perua kaikki muutokset peru -näppäimellä.

Sulje paletti ja saata kuvakorjailu voimaan sulkemalla ikkuna sen sulje -näppäimellä.

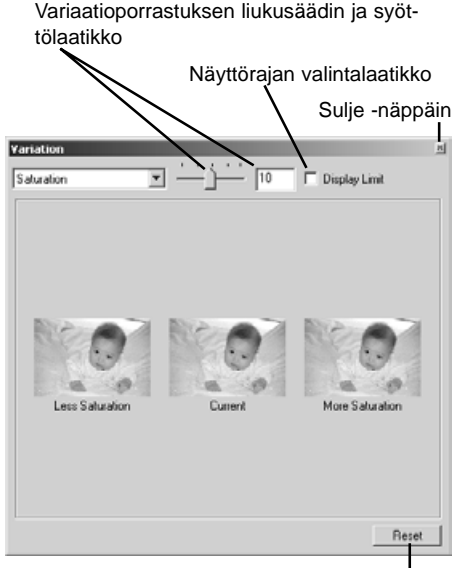

Peru -näppäin

# <span id="page-21-0"></span>Kirkkauden, kontrastin ja väritasapainon korjailu

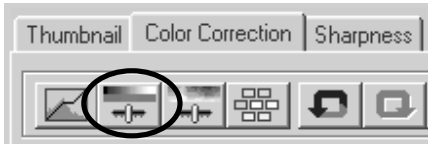

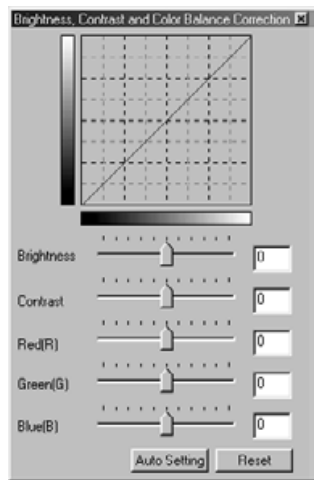

Avaa korjailupaletti näpäyttämällä kirkkauden, kontrastin ja väritasapainon painiketta.

Vedä kirkkauden, kontrastin tai väritasapainon liukusäätimiä tai syötä arvot suoraan vastaavaan syöttölaatikkoon.

- Kunkin säätimen vetäminen oikealle tai positiiviluvun syöttäminen kasvattaa kirkkautta, kontrastia tai väriä.
- Muutokset näkyvät kuvassa ja paletin yläpuolella olevassa grafiikassa.
- Voit perua muutokset peru -näppäimellä.

# Automaattiasetuksen näppäin

Automaattiasetuksen näppäimen painaminen korjailee kirkkauden ja kontrastin automaattisesti vaikuttamatta väritasapainoon.

• Voit perua muutokset peru -näppäimellä.

# <span id="page-22-0"></span>Johdatus väreihin

Valokuvauksessa punainen, vihreä ja sininen ovat primäärivärejä. Sekundäärivärit, syaani, magenta ja keltainen syntyvät primäärivärien yhdistelmistä: syaani = sininen + vihreä, magenta = sininen + punainen ja keltainen = punainen + vihreä. Primäärivarit ja sekundäärivärit muodostavat vastapareja: punainen ja syaani, vihreä ja magenta sekä sininen ja keltainen.

Vastavärien tunteminen on hyvin tärkeää väritasapainon säätämisessä. Jos kuvassa on jokin tietty värivirhe, joko tuon värin vähentäminen tai sen vastavärin lisääminen tekee kuvasta luonnollisen näköisen.

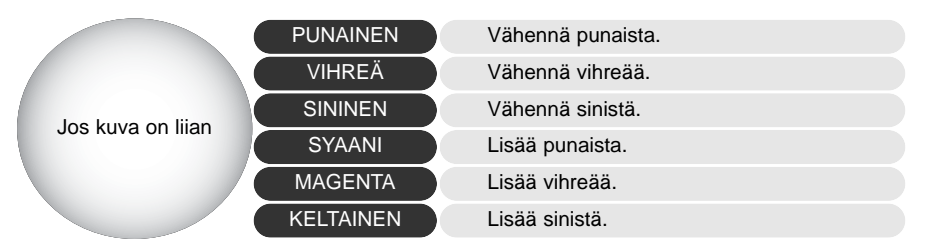

Jos samat määrät punaista, vihreää ja sinistä lisätään tai vähennetään, väritasapaino ei muutu. Sen sijaan kuvan yleinen kirkkaus tai kontrasti voi muuttua. Tavallisesti korkeintaan kahden värikanavan säätäminen riittää kuvan värikorjailussa.

Värien korjailu on taito, joka vaatii harjoittelua.. Vaikka ihmissilmä on hyvin herkkä tekemään vertailevia arvioita, se on huono työkalu värien absoluttisessa mittaamisessa. Aluksi voi olla hyvin vaikea erottaa sinistä ja syaania tai punaista ja magentaa toisistaan. Väärän värikanavan säätäminen ei koskaan paranna kuvaa; sinisen vähentäminen kuvasta, jossa on liikaa syaania, saa aikaan vihreän värivirheen.

# <span id="page-23-0"></span>Kuvakorjailun peruminen

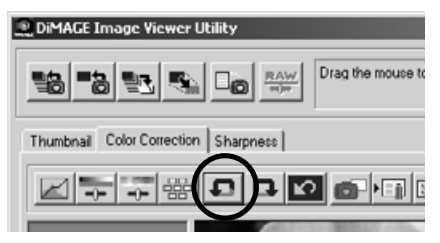

Peru -näppäin peruu kuvaan viimeeksi tehdyn korjailun. Korjailujen perumista voi jatkaa niin kauan kuin tietokoneen muisti sallii.

# Perutun kuvakorjailun palautus

#### **DiMAGE Image Viewer Utility** Drag the mouse to Ball Taller  $\Box_{\odot}$  $rac{RAW}{\pi 0\pi}$ 5. Thumbnail Color Correction Sharpness 800FT

Palauta -näppäin soveltaa uudelleen koriailun, joka on viimeeksi peruttu peru -näppäimellä.

# Kaikkien kuvakorjailujen peruminen

#### DiMAGE Image Viewer Utility Drag the mouse to  $\square_{\bigotimes}$   $\frac{\text{RAW}}{\text{dyn}}$ | 별8 | 투8 | 탈리 Thumbnail Color Correction | Sharpness | ÷ Ю

Palauta -näppäin peruu kaikki kuvaan tehdyt korjailut.

# <span id="page-24-0"></span>Kuvan näyttöalue

### Sovita ikkunaan -näppäin

Normaalisti kuva näkyy kokonsa ja resoluutionsa mukaisesti. Jso kuva on liian suuri näyttöalueelle, sovita ikkunaan -näppäin muuttaa kuvan koon automaattisesti näyttöalueelle mahtuvaksi. Näppäimen uusi painallus palauttaa kuvan alkuperäiseen kokoonsa.

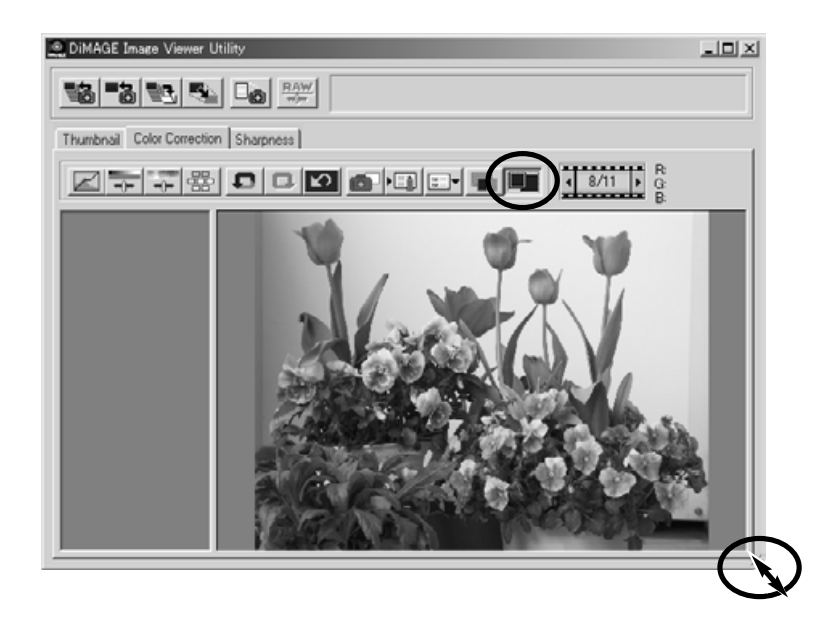

# Työskentelyikkunan koon muuttaminen

Työskentelyikkunan kokoa voi muuttaa vetämällä sen oikeaa alakulmaa. Jos sovita ikkunaan -toiminto on aktivoituna, kuva muokkautuu automaattisesti työskentelyikkunan uuden koon mukaiseksi.

# <span id="page-25-0"></span>Tallennettavan kuvan koon muuttaminen

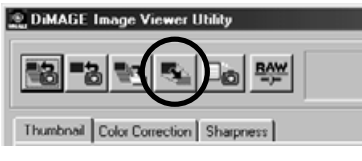

Paina kuvakoon muutos -painiketta, kun kooltaan muutettava kuva on värikorjailuikkunassa tai pienoiskuvien ikkunassa on valittuna pienoiskuva.

- Syötä uusi leveys tai korkeus syöttölaatikkoihin.
- Vain yksi arvo tarvitaan, toinen arvo säätyy automaattisesti niin, että kuvan sivusuhteet pysyvät muuttumattomina.
- Kuvan kokoa voi vain pienentää.

Aseta uudet mitat voimaan painamalla OK näppäintä.

• Tallennettaessa kuva on uusien mittojen mukainen.

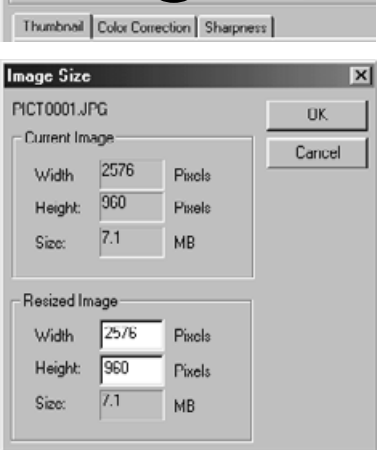

# <span id="page-26-0"></span>Yksittäisten kuvien tallentaminen

300 d d 50

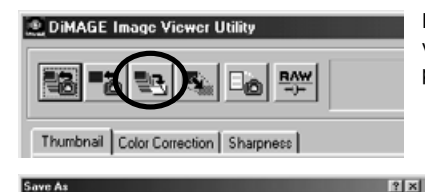

Näpäytä tellennusnäppäintä, kun tallennettava kuva on värikorjailuikkunassa tai sen pienoiskuva on valittuna pienoiskuvaikkunassa.

Määrittele tiedoston tallennuspaikka tallennuksen valintalaatikosta (1).

Syötä tiedostolle nimi ilman päätettä (2).

Määrittele tallennettavan kuvan tiedostomuoto pudotusvalikosta (3).

- Tiedostoa ei tarvitse tallentaa sen alkuperäisessä tiedostomuodossa.
- Jos JPEG valitaan, pakkauksen määrä pitää säätää valintalaatikon alaosassa olevalla liukusäätimellä (4). Mitä suurempi pakkauksen määrä on, sitä pienempi tiedostosta tulee ja sitä heikompi on kuvan laatu.

Tallenna kuva näpäyttämällä tallenna -näppäintä (5).

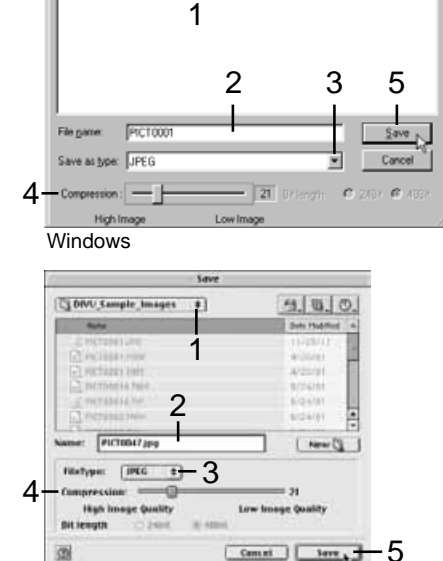

Macintosh

ave As Save in: Simoge

# <span id="page-27-0"></span>Useiden kuvien tallentaminen

Valitse tallennettavien kuvien pienoiskuvat.

• Useiden kuvien valitseminen: pidä control näppäin (Windows) tai command näppäin (Macintosh) alhaalla samalla, kun näpäytät kutakin tallennettavaa kuvaa; valittujen kuvien reunus muuttuu tummaksi. Kuvavalintoja voi perua näpäyttämällä valittua pienoiskuvaa uudelleen samalla tavalla

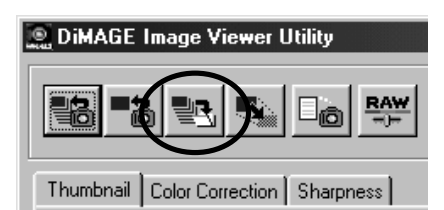

kuin yllä on mainittu. Peräkkäisten kuvien valinta: pidä shift näppäin alhaalla ja näpäytä sarjan ensimmäistä ja viimeistä kuvaa. Kaikkien kuvien valinta: paina control näppäintä (Windows) tai command näppäintä (Macintosh) ja "A" näppäintä samanaikaisesti.

Paina pääikkunan tallenna -näppäintä.

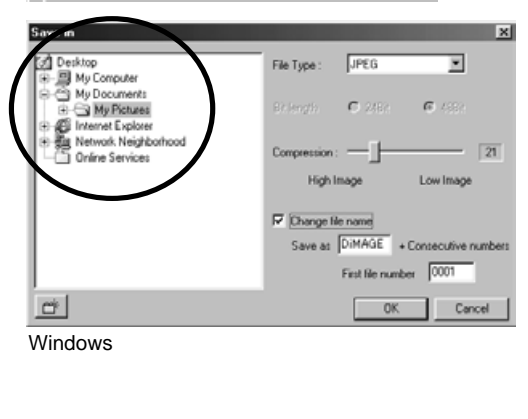

Määrittele tallennettavien kuvien sijainti tallennuksen valintalaatikosta.

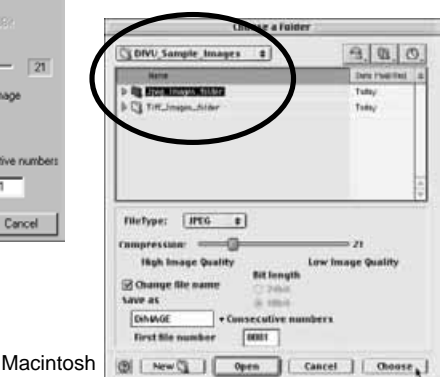

<span id="page-28-0"></span>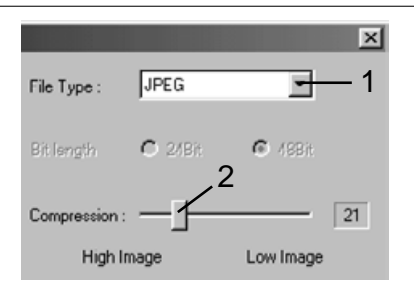

Määrittele tallennettavien kuvien tiedostomuoto pudotusvalikosta (1).

- Tiedostoja ei tarvitse tallentaa niiden alkuperäisessä tiedostomuodossa.
- Jos JPEG valitaan, pakkauksen määrä tulee säätää valintalaatikossa olevalla liukusäätimellä (2). Mitä suurempi pakkauksen määrä on, sitä pienempi tiedosto ja sitä heikompi kuvan laatu tulee olemaan.

Jos kahdella tai useammalla tiedostolla on sama nimi tai haluat luoda tiedostolle uuden tiedostonimen sarjanumeroineen, näpäytä tiedostonimen vaihtolaatikkoa (3).

Syötä uusi tiedostonimi (4) - enintään 10 merkkiä.

Syötä sarjan ensimmäisen kuvan numero (5) - enintään viisi numeroa.

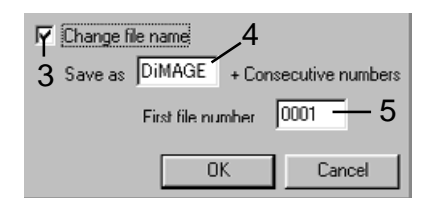

Tallenna kuvat painamalla OK (Windows) tai choose (Macintosh) näppäintä.

# DiMAGE Image Viewer Utilityn sulkeminen

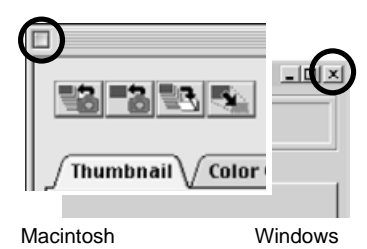

DiMAGE Image Viewer suljetaan painamalla työskentelyikkunan yläosassa olevaa sulje -näppäintä.

#### <span id="page-29-0"></span>VAATIVAMPI KUVANKÄSITTELY

Tämä jakso käsittelee kuvankatseluohjelman vaativampia työkaluja. Kuvan väriä, kontrastia , kirkkautta ja kylläisyyttä voidaan muuttaa. Kuvan korjailuja voidaan myös katsella ja tallentaa. Lue kuvan peruskorjailun selostanut jakso sivuilta 16 - 25 ennen kuin jatkat vaativampiin korjailuihin.

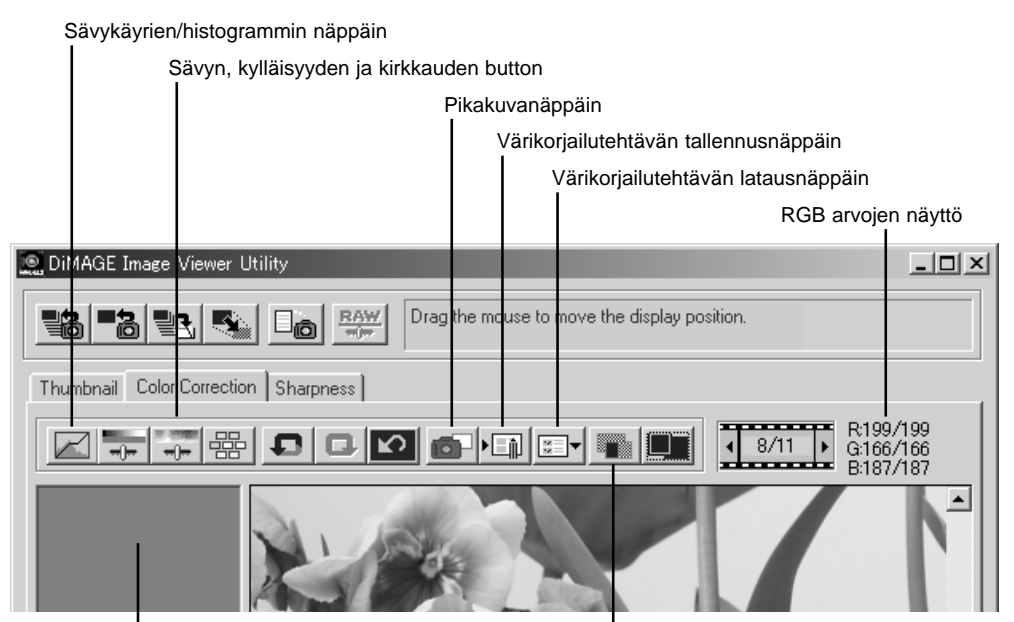

Pikakuvan näyttöalue

Vertailunäytön näppäin

RGB näyttö osoittaa minkä tahansa kuvan kohdan väriarvot. Hiiren siirtäminen haluttuun kuvan kohtaan saa tuon kohdan väriarvot näkyville. Shift näppäimen (Windows) tai command näppäimen (Macintosh) painaminen tuo CMY arvot näkyville.

# <span id="page-30-0"></span>Sävykäyrän / histogrammin paletti

Tuo paletti esille näpäyttämällä sävykäyrän / histogrammin painiketta.

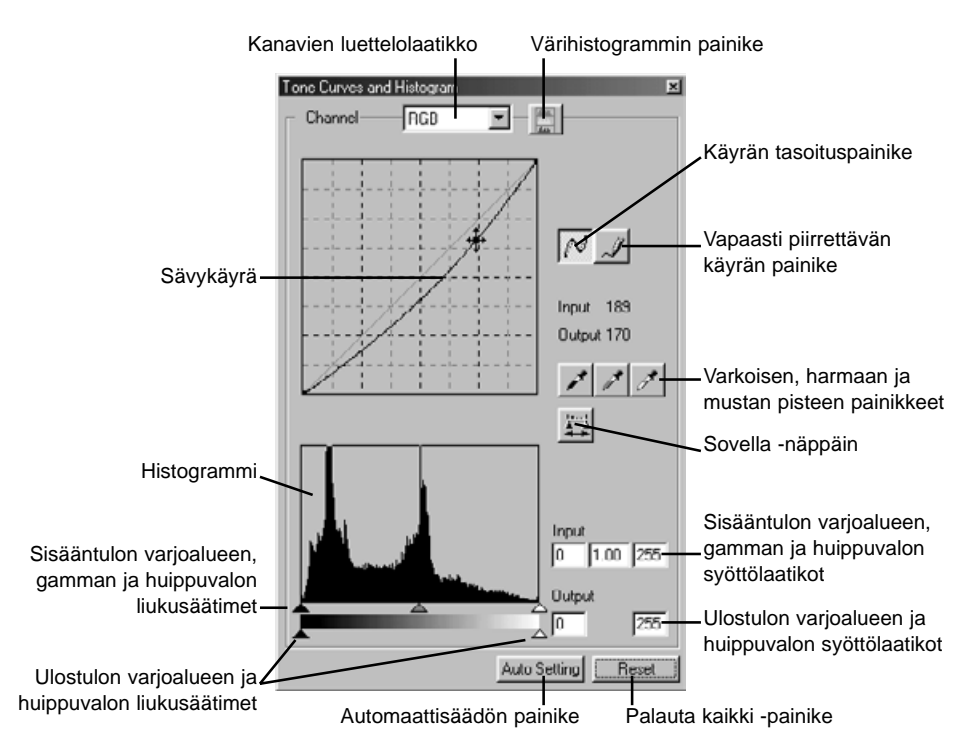

# <span id="page-31-0"></span>Sävykäyrän käyttö

#### **Tone Curves and Histogram**

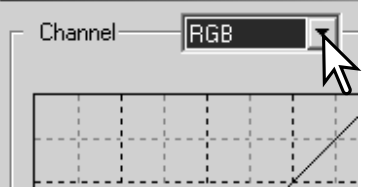

Valitse kanava pudotusvalikosta painamalla kanavalaatikon vieressä olevaa nuolta.

- Kuvan väritasapainoa säädetään valitsemalla sopiva värikanava. Kuvan kontrastia tai kirkkautta säädetään (vaikuttamatta väriin) valitsemalla kanavaksi RGB.
- Sävykäyrät saa näkyville myös näppäimistöltä. Pidä control -näppäin (Windows) tai command -näppäin (Macintosh), alhaalla samalla kun painat "1" = punainen kanava, "2" = vihreä kanava, "3" = sininen kanava tai "0" (nolla) = RGB kanava.

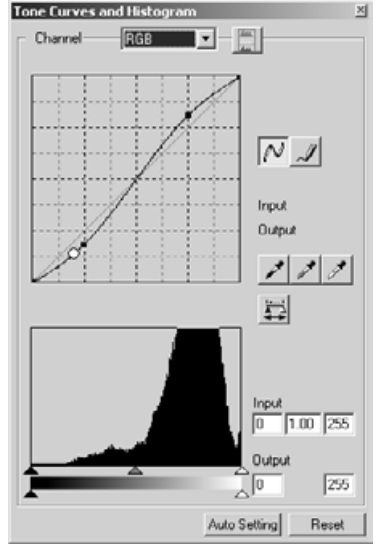

Aseta hiiren kohdistin käyrälle, näpäytä sitä ja vedä haluttuun suuntaan.

- Aina kun käyrää näpäytetään, käyrään tulee uusi tartuntapiste. Tartuntapisteitä voidaan siirtää tarttumalla niihin ja vetämällä.
- Tartuntapisteen sisään- ja ulostulon tasot näkyvät, kun sitä liikutellaan. Sisääntulon taso (vaaka-akseli) viittaa alkuperäiseen kuvaan ja ulostulotaso (pystyakseli) viittaa kuvaan tehtyyn korjaukseen.
- Kaikki sävykäyrään tehdyt korjaukset näkyvät välittömästi esillä olevassa kuvassa.
- Jos hiiren kohdistin asetetaan esillä olevaan kuvaan, tuon kohdan harmaa- tai väritaso näkyy sävykäyrällä valkoisena ympyränä.
- Reset -näppäin peruu kaikkien kanavien kaikki korjailut.

# <span id="page-32-0"></span>Sävykäyrien piirtäminen vapaasti

Näpäytä vapaapiirtoisen sävykäyrän painiketta (1).

• Hiiren kohdistin muuttuu kynän muotoiseksi, kun se siirretään sävykäyrän laatikkoon.

Vedä hiiren osoitinta piirtääksesi uuden sävykäyrän.

• Äärimmäisetkin kuvan muokkaukset ovat mahdollisia vapaapiirtoisen sävykäyrän avulla.

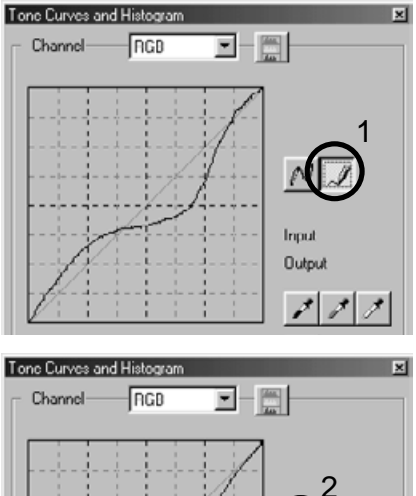

Kulmikkaan vapaapiirtoisen sävykäyrän voi pehmentää näpäyttämällä käyrän pehmennyspainiketta (2).

- Tartuntapisteet ilmestyvät automaattisesti käyrään ja niitä voi säätää hiirellä.
- Jos vapaapiirtoinen käyrä on hyvin voimakasmuotoinen, pehmennyspainike voi hieman muuttaa käyrän muotoa. Voit palata alkuperäiseen vapaapiirtoiseen käyrään painamalla peru (undo) näppäintä.

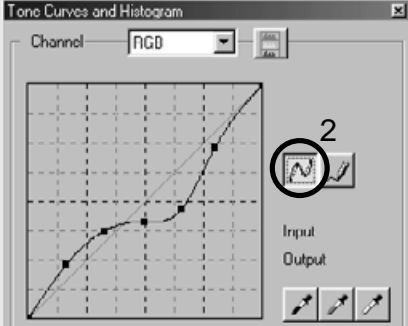

# <span id="page-33-0"></span>Lyhyt opastus sävykäyräkorjailuihin

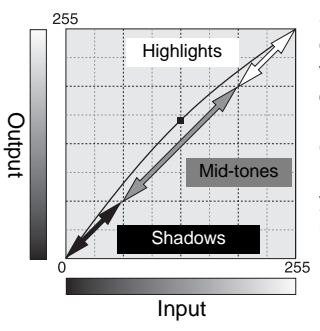

Sävykäyrä on kuvan kirkkaus- ja väritasojen graafinen esitys. Ala-akseli edustaa alkuperäisen kuvan 256:tta tasoa (sisääntulotieto) mustasta valkoiseen. Pystyakaseli edustaa korjailtua kuvaa (ulostulotietoa), jolla on sama asteikko ylhäältä alas.

Grafiikan vasen alaosa edustaa kuvan tummia värejä ja varjoalueita. Keskiosa edustaa keskisävyjä: ihoa, nurmikkoa, sinistä taivasta. Oikea yläosa edustaa huippuvaloja: pilviä, valopisteitä. Sävykäyrän muuttaminen voi vaikuttaa kuvan kirkkauteen, kontrastiin ja väriin.

Seuraavassa esitellään yksinkertainen tekniikka, jolla varjoihin häipyvän aiheen saa kirkkaammaksi. Kirkkaustasojen säädöstä (sivu 22) poiketen tämä korjausmenetelmä ei hävitä yksityiskohtia kuvan huippuvaloalueilta.

Kun RGB kanava on valittuna, aseta tasaisen käyrän osoitin käyrän keskikohtaan. Näpäytä käyrää ja vedä sitä ylöspäin. Arvioi tulos katsomalla kuvaa. Säädön ei tarvitse olla voimakas ja silti sillä voi olla suuri vaikutus kuvaan. Sävykäyrän vetäminen alaspäin tummentaa kuvaa.

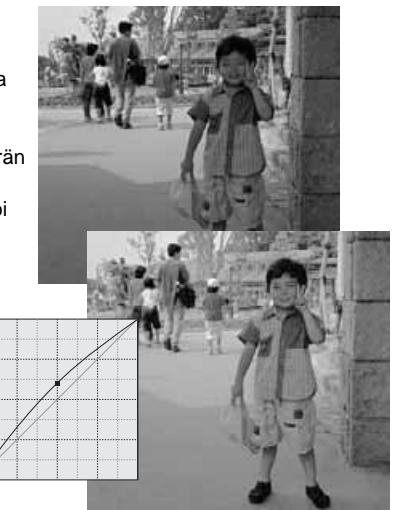

Kuvan kontrastia voi muuttaa. Sävykäyrägrafiikan vaalean sininen 45°:een linja edustaa kuvan alkuperäistä kontrastikkuutta. Jos sävykäyrän kulma tulee suuremmaksi kuin 45°:tta, kuvan kontrasti kasvaa. Alle 45°:a vähentää kontrastia.

Kun RGB kanava on valittuna, näpäytä sävykäyrän ylä- ja alaosaan tartuntapisteet. Siirrä ylintä pistettä hieman ylös ja alinta pistettä hieman alas. Näin käyrän keskiosan jyrkkyys kasvaa, jolloin kuvan kontrasti lisääntyy vaikuttamatta kuvan yleiseen kirkkausasteeseen.

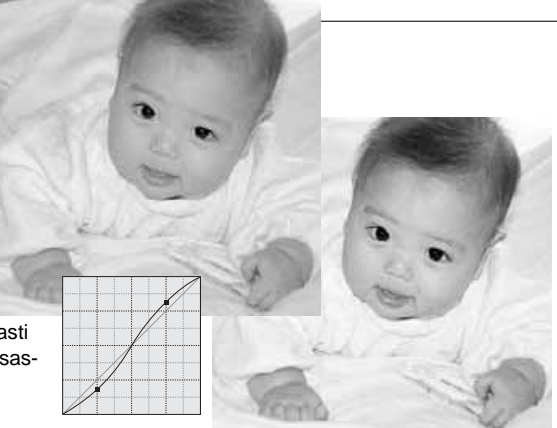

Kuvan yleisväriä voidaan säätää valitsemalla yksittäisiä värikanavia sävykäyrää varten. Näin epäluonnollisia värivirheitä voidaan poistaa, tai kuvaan voidaan esim. lisätä lämpimyyttä.

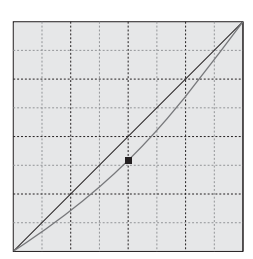

Jos kuva on liian punainen, vihreä tai sininen, vastaavaa sävykäyrää voi vetää alaspäin niin paljon, että kuva alkaa näyttää luonnolliselta. Jos värivirhe on pääasiassa sekundäärivärien aiheuttamaa, syaania, magentaa tai keltaista, vastavärin käyrää voi vetää ylöspäin. Esim., jos kuva on liian keltainen, sinisen käyrää vedetään ylöspäin. Lisää tietoja väreistä on sivulla 23.

# <span id="page-35-0"></span>Valkoisen, mustan ja harmaan pisteen korjailut

Vaativampia kuvakorjailuja voidaan tehdä määrittelemällä kuvasta sen valkoinen, musta ja harmaa piste. Kuvasta on löydettävä asianomainen neutraali alue, jotta ohjelma voi toimia oikein. Kun pipettityökalu valitaan, RGB näyttö on toiminnassa ja sitä voidaan käyttää kuva-alueiden arvioimiseen. Kaikki muutokset näkyvät esillä olevassa kuvassa välittömästi.

Näpäytä valkoisen pisteen painiketta.

• Hiiren osoitin muuttuu valkopipetiksi.

Näpäytä kuvan kirkkainta neutraalia aluetta määritelläksesi sen valkoiseksi pisteeksi.

• Kuvan arvot säätyvät valitun pisteen mukaan. Perustaso valkoiselle pisteelle on 255 kullakin RGB kanavalla.

Näpäytä mustan pisteen painiketta.

Näpäytä kuvan tumminta neutraalia aluetta määritelläksesi sen mustaksi pisteeksi.

• Kuvan arvot säätyvät valitun pisteen mukaan. Perustaso mustalle pisteelle on 0 kullakin RGB kanavalla.

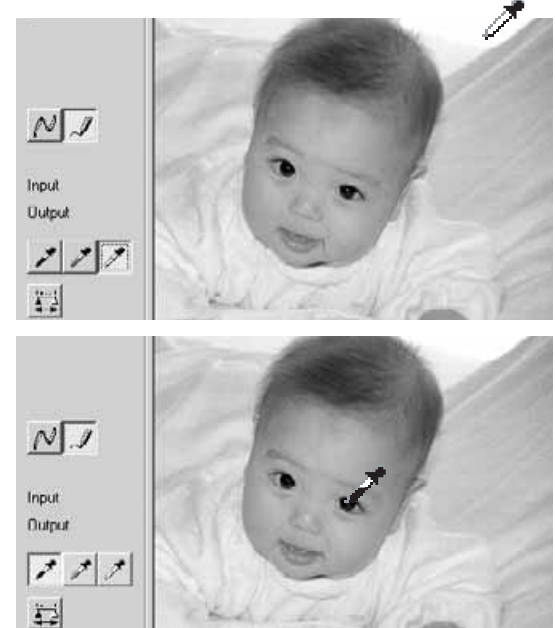

Näpäytä harmaan pisteen painiketta.

• Harmaa piste säätelee kuvaa.

Näpäytä kuvasta neutraalia aluetta, joka määritellään harmaaksi pisteeksi.

• Alueen, jota käytetään harmaan pisteen kalibrointiin tulee olla neutraali. Alueen kirkkaus ei ole tärkeää, mutta, jos alueella on selkeä väri, kuva ei saa oikeaa väritasapainoa.

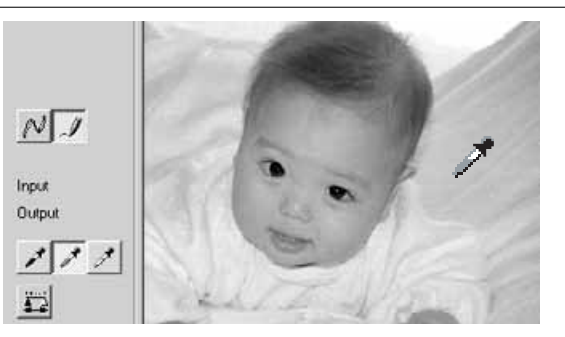

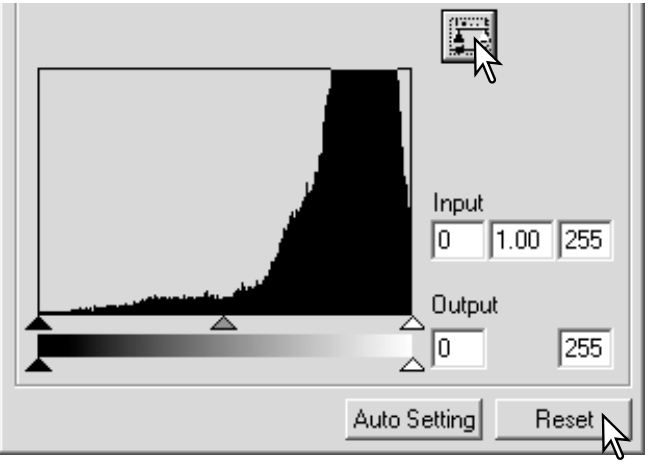

Pidä sovella -painike alaspainettuna nähdäksesi histogrammissa tapahtuneet muutokset.

Paina reset -painiketta jos haluat perua kaikki muutokset.

# <span id="page-37-0"></span>Valkoisen ja mustan pisteen arvojen säätäminen

Valkoisen ja mustan pisteen arvoiksi tulee 255 ja 0 kullakin RGB kanavalla. Näiden arvojen muuttaminen mahdollistaa sen, että kuvaan ei tule todellista valkoista tai mustaa. Kysymyksessä on vaativa kuvankäsittelyn toimenpide.

Aktivoi pistearvojen asettamisen valintalaatikko kaksoisnäpäyttämällä joko valkoisen pisteen tai mustan pisteen painiketta.

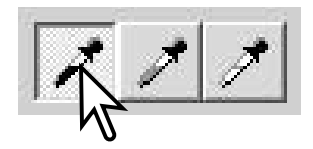

Syötä uudet valkoisen pisteen tai mustan pisteen arvot. Näpäytä [OK].

• Kun pistearvojen asettamisen valintalaatikko on näkyvillä, hiiren osoitinta voi käyttää näkyvillä olevan kuvan minkä tahansa kohdan värin mittaamiseen. Painamalla shift -näppäintä (Windows) tai command -näppäintä (Macintosh) saadaan esille RGB näytön CMY arvot. RGB näytössä kuvan alkuperäiset arvot ovat vasemmalla ja nykyhetken arvot oikealla.

Kalibroi kuva noudattaen valkoisen, mustan ja harmaan pisteen korjauksesta kertovan jakson ohjeita.

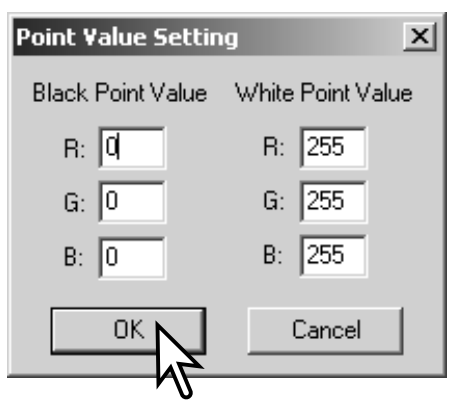

# <span id="page-38-0"></span>Sävykäyrän / histogrammin automaattisäätö

Näpäytä automaattisäädön painiketta.

- Muutos näkyy esillä olevassa kuvassa välittömästi.
- Automaattiasetus säätää sävykäyrän ja histogrammin maksimoimaan kuvatiedon. Kuvan tummimpien pisteiden arvoksi tulee mustan 0 ja vaaleimpien arvoksi valkoisen 255. Loput pikselit jakautuvat niiden väliin tasaisesti. Histogrammissa tapahtuneen muutoksen näkee painamalla sovella -painiketta (apply).
- Reset -painike peruu automaattiasetuksen.

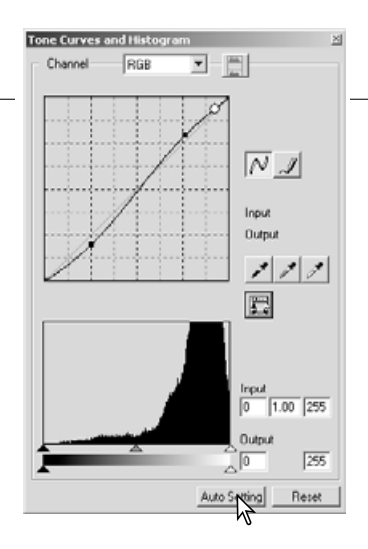

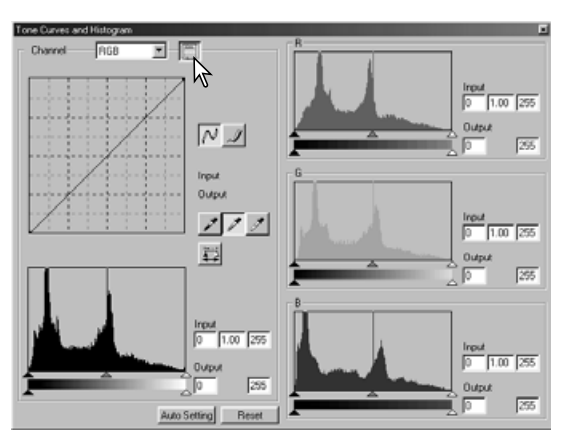

# Värihistogrammien näyttäminen

Näpäytä värihistogrammien painiketta nähdäksesi punaisen, vihreän ja sinisen värin histogrammit.

Värihistogrammien näyttö suljetaan painamalla RGB näytön näppäintä .<br>uudelleen.

# <span id="page-39-0"></span>Histogrammikorjailut

Histogrammi osoittaa tietyn tummuusasteen ja värin omaavien pikselien jakautumisen esillä olevassa kuvassa. Histogrammin avulla kuvatiedon ulostulon voi maksimoida. Histogrammiin tehdyt muutokset näkyvät myös sävykäyrässä.

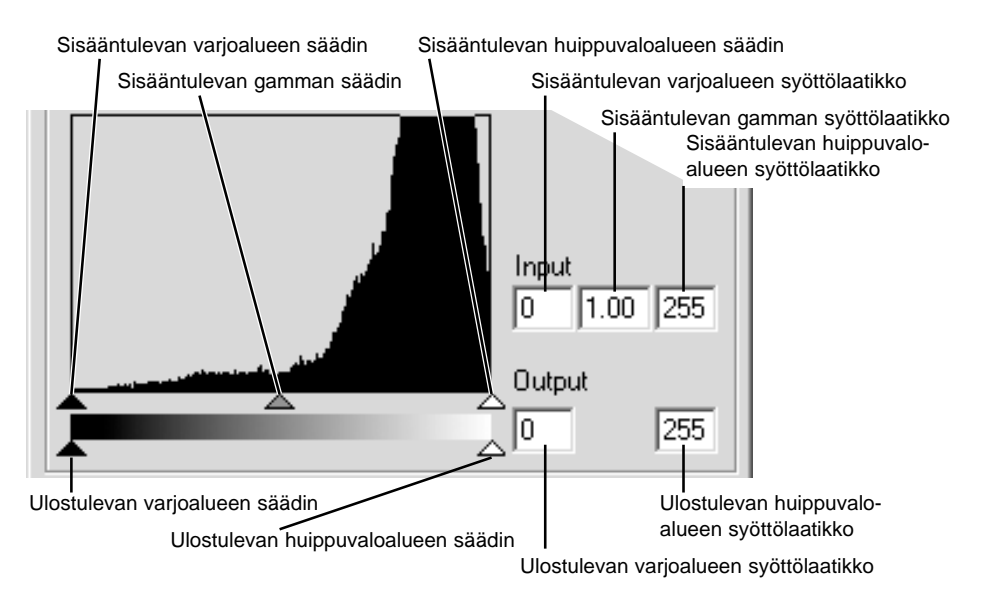

Värihistogrammit saa näkyville kanavien valintalaatikosta tai näppäimistöltä. Pidä shift -näppäin (Windows) tai command -näppäin (Macintosh) alhaalla ja paina samalla "1" = punainen kanava, "2" = vihreä kanava, "3" = sininen kanava tai "0" (nolla) = RGB kanava.

Huippuvalojen, varjoalueiden ja gamman arvot voi syöttää käsin. Histogrammia voi käyttää maksimoimaan kuvan pikselien jakautumista. Kaikki histogrammin tasot esiintyvät numeerisina liukusäätimien oikealla puolella. Numeroita voi muuttaa näppäimistöltä.

Gammasäädin määrittelee kuvan keskisävyt. Gammasäätimen vetäminen oikealle tummentaa kuvaa ja vetäminen vasemmalle vaalentaa sitä. Sivulla 34 esitettyä sävykäyrän korjailua vastaavasti gammasäädin mahdollistaa kuvan kirkkauden säädön menettämättä kuvatietoa.

Sisääntulon huippuvalon säädin asettaa valkoisen tason. Kun säädintä siirretään vasemmalle, kuvan kontrasti kasvaa selvästi. Kaikki säätimen oikealle puolelle jäävät pikselit saavat arvokseen 255 ja kaikki niiden sisältämä kuvatieto häviää. Tämä voi olla tärkeä väline valmisteltaessa kopioita tekstistä, joka on valkoisella pohjalla. Epätasainen valaistus ja tummentunut tai läikikäs paperi voi häiritä kopioitaessa tekstiä tai viivapiirustuksia. Valkoisen tasoa säätämällä taustan epätäydellisyydet voidaan poistaa, jolloin saadaan näkyville vain taustaa tummempi teksti.

Sisääntulon varjoalueiden säädin asettaa mustan tason. Kun säädintä siirretään oikealle, kuvan kontrasti kasvaa selvästi. Kaikki säätimen vasemmalle puolelle jäävät pikselit saavat arvokseen 0 ja kaikki niiden sisältämä kuvatieto häviää.

Ulostulon mustan ja valkoisen tasoa voidaan säätää. Siirtämällä ulostulon huippuvalojen ja varjoalueiden säätimiä kuvan kontrastia voidaan vähentää.

# <span id="page-41-0"></span>Sävyn, kylläisyyden ja vaaleuden paletti

Tämä paletti säätää kuvaa suhteessa HSB värimalliin. Nämä säätimet pikemminkin manipuloivat kuvaa kuin tuottavat realistisen esityksen aiheesta.

HSB vaärimalli määrittelee värin ihmisen havainnointitavan mukaan pikemmin kuin valokuvaprosessin mukaan. Sävy viittaa jokaiseen mallin erilliseen väriin. Kylläisyys näyttää, kuinka eloisa kukin väri on. Vaaleus kuvaa sitä, kuinka kirkas tai tumma väri on tässä väriavaruudessa.

Sävyn säätö ei ole väritasapainon korjailun työkalu. Se on luova työkalu. Kun paletin sävyä muutetaan, jokainen väri saa uuden sävyn sen mukaan, kuinka paljon väriavaruutta on käännetty. Esim. hyvin yksinkertaisessa väriavaruudessa voisi olla kolme väriä: punainen, vihreä ja sininen. Kuvitellaan kuvaan punainen lato vihreän puun vieressä ja sinisen taivaan alla. Jos nyt tuota kuvaa käännetään väriavaruudessa, värit saavat uuden sävyn: lato on vihreä, puu on sininen ja taivas on punainen. HSB väriavaruus on tuon tapainen, mutta siinä on paljon enemmän sävyjä.

Kirkkauden, kontrastin ja väritasapainon paletin kirkkauden säätö poikkeaa vaaleuden säädöstä siinä, ettei se muuta värien näennäistä densiteettiä yhtäläisesti. Esim., jos vaaleutta lisätään voimakkaasti, sininen ei näytä yhtä vaalealta kuin keltainen.

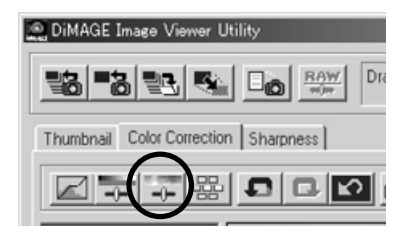

Avaa paletti painamalla sävyn, kylläisyyden ja vaaleuden painiketta.

<span id="page-42-0"></span>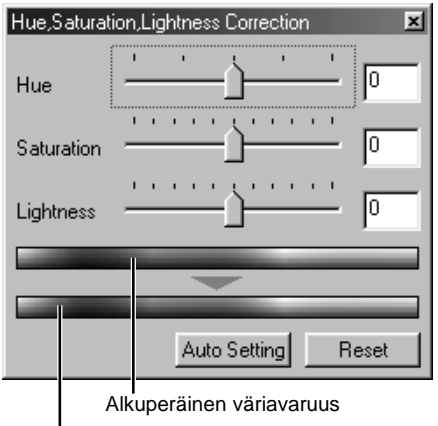

Vedä sävyn, kylläisyyden tai vaaleuden liukusäädintä tai suorita korjaukset syöttämällä arvoja vastaaviin syöttölaatikkoihin.

- Liukusäätimen vetäminen oikealle tai positiiviluvun syöttäminen laatikkoon kasvattaa kylläisyyyttä ja vaaleutta. Sävyn liukusäädin kääntää kuvan värejä väriavaruudessa; oikea ääriasento (180°) on sama kuin vasen ääriasento (180°).
- Kaksi värinäytejanaa näkyy paletin alaosassa. Ylempi näyte osoittaa alkuperäisen kuvan väriavaruuden. Alempi näyte näyttää väriavaruudessa tapahtuneet suhteelliset muutokset.
- Reset -näppäimellä voit perua kaikki muutokset.
- Muutokset näkyvät esillä olevassa kuvassa.

Nykyinen väriavaruus

# Automaattiasetuksen näppäin

Auto-setting -näppäin säätää värikylläisyyden automaattisesti vaikuttamatta sävyyn tai vaaleuteen.

• Reset -näppäimellä voit perua kaikki muutokset.

# <span id="page-43-0"></span>Kuvien vertailu: ennen ja jälkeen korjailun

Vertailunäytön painike jakaa näyttöalueen kahteen osaan. Alkuperäinen kuva on vasemmalla ja korjailtu kuva on oikealla. Sovita-ikkunaan -painike muuttaa molempien kuvien koon automaattisesti niin, että ne mahtuvat näyttöalueelle. Korjaillun kuvan saa näkymään yksinään painamalla vertailunäytön painiketta uudelleen.

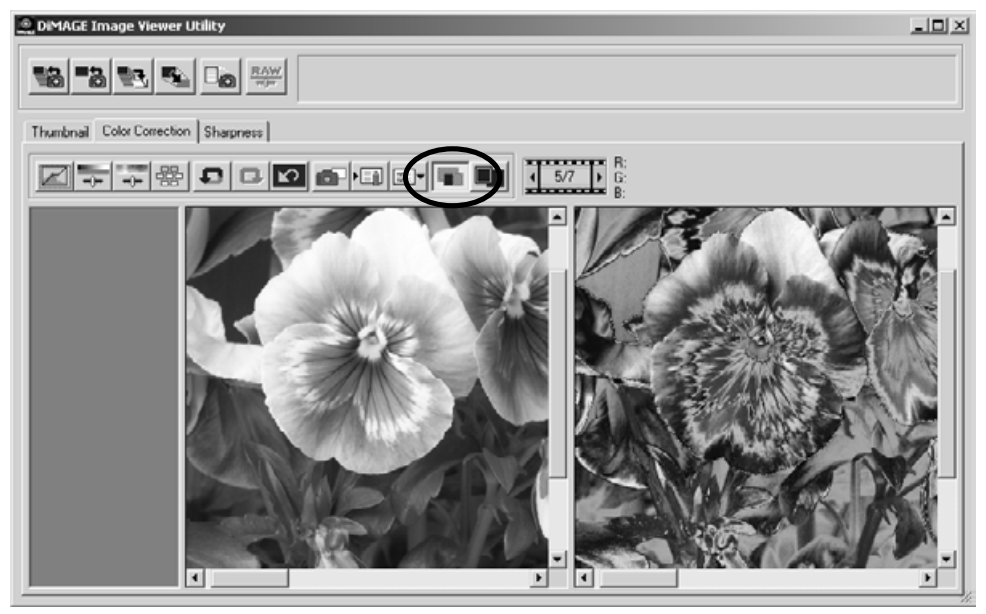

Alkuperäinen kuva Korjailtu kuva

# <span id="page-44-0"></span>Kuvakorjailujen seuraaminen - pikakuvanäppäin

Kuvakorjailut voi tallentaa väliaikaisesti näyttökuvan vieressä oleviksi pienoiskuviksi. Pikakuvanäppäimen painaminen luo pienoiskuvan, jossa näkyy kuvan senhetkinen korjailu.

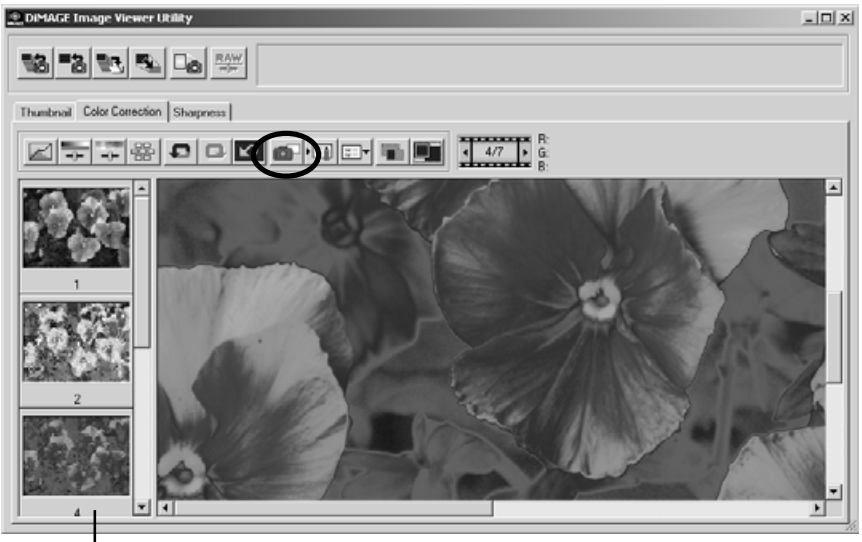

Pikakuvien näyttöalue

Aiempaan kuvakorjailuun voi palata kaksoisnäpäyttämällä vastaavaa pienoiskuvaa. Pienoiskuva siirtyy näyttökuvaksi. Pikakuvien määrä riippuu tietokoneen muistin määrästä. Pikakuvan voi poistaa näpäyttämällä pikakuvaa ja painamalla sen jälkeen näppäimistön delete -näppäintä.

# <span id="page-45-0"></span>Värikorjailujen tallentaminen

Kaikki kuviin tehdyt värikorjailut voi tallentaa värikorjailutehtävänä. Tehtävän voi ladata ohjelmaan milloin tahansa ja sen sisältämät korjailut voidaan soveltaa eri kuviin. Toiminto säästää aikaa, kun käsiteltävänä on lukuisia, saman korjailun vaativia kuvia.

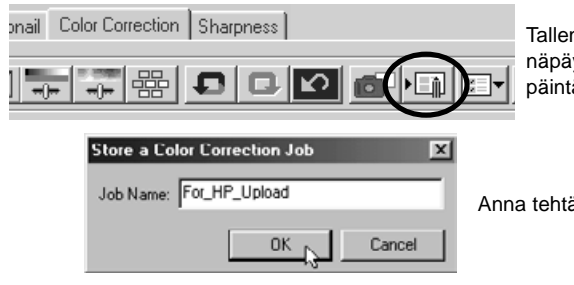

nna voimassa olevat värikorjailuasetukset yttämällä värikorjailutehtävän-tallennus -näpä.

ävälle nimi. Tallenna asetukset painamalla "OK".

# <span id="page-46-0"></span>Värikorjailutehtävien lataaminen

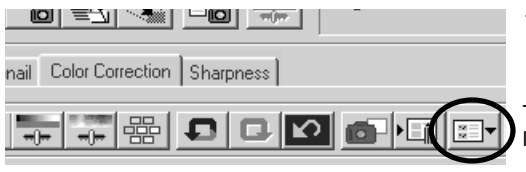

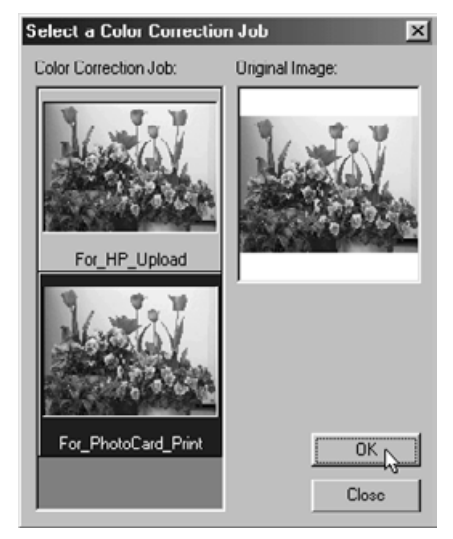

Tuo korjailtava kuva värikorjailujen välilehdelle.

Tuo värikorjailutehtävä ohjelmaan näpäyttämällä lataa-värikorjailutehtävä - painiketta.

Valitse värikorjailutehtävän pienoiskuva näpäytämällä sitä. Sovella tehtävä näkyvillä olevaan kuvaan painamalla "OK".

• Tehtävät latautuvat pikakuvien näyttöalueelle. Useita tehtäviä voi olla ladattuna samanaikaisesti.

# <span id="page-47-0"></span>Terävyys

Kuvan näennäistä terävyyttä voi lisätä. Terävyys on hyvin hienovarainen asia, mutta sillä voi olla voimakas vaikutus kuvan kokonaislaatuun. Terävyyden (sharpness) välilehden painaminen näyttää pienoiskuvien tai värikorjailun ikkunassa valitun kuvan.

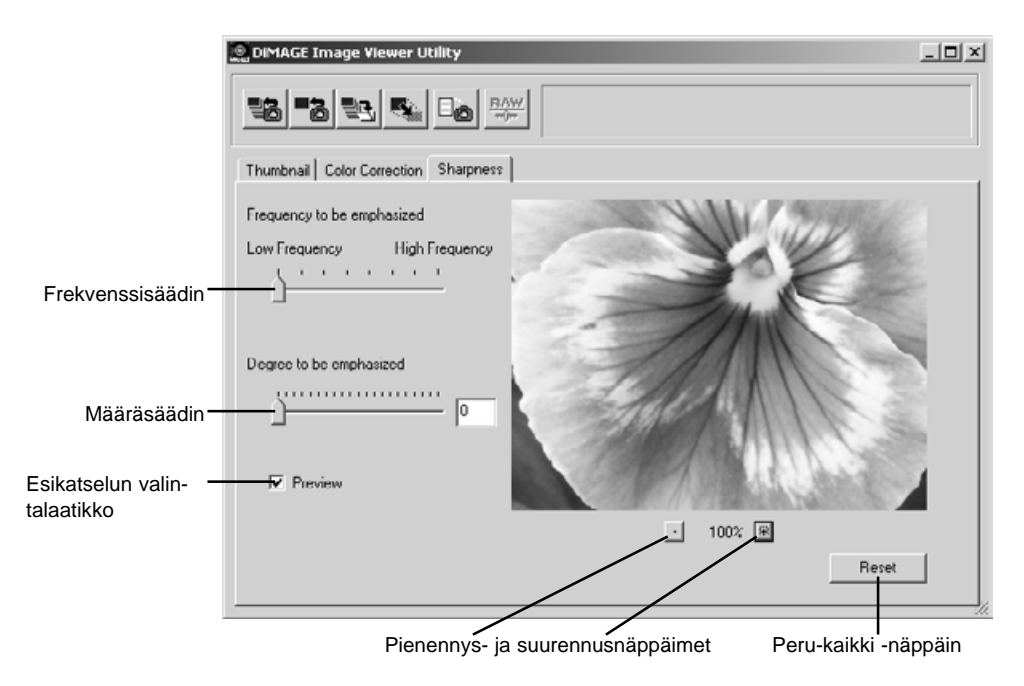

Esikatselukuvaa voi vierittää hiiren avulla. Aseta hiiren kohdistin kuvan päälle. Kohdistin muuttuu tartuntavälineeksi. Tartu kuvaan ja vieritä sitä raahaamalla.

**Frekvenssisäädin** - vaikuttaa kuvan yksityiskohtien terävyyteen. Korkea frekvenssiasetus maksimoi resoluutiota ja matala asetus maksimoi kontrastia. Sopivin frekvenssiasetus vaihtelee kuvakohtaisesti. Lopputuloksen arvioimiseksi kuvaa kannattaa tarkastella eri suurennussuhteissa.

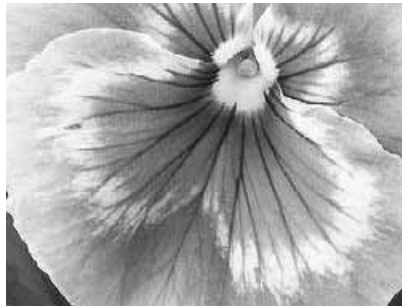

Korkea frekvenssiasetus **Matala frekvenssiasetus** Matala frekvenssiasetus

**Määräsäädin -** vaikuttaa asetetun frekvenssin kontrastiin. Terävyyden voi asettaa arvojen 0 ja 2 välille 0.1:den portain. Mitä suurempi arvo on, sitä suuremmaksi kontrasti muodostuu; vertaa yllä olevia, maksimiasetuksen mukaisia esimerkkejä vastakkaisella sivulla olevaan alkuperäiskuvaan. Terävyyden määrän voi syöttää myös suoraan liukusäätimen vieressä olevaan tekstilaatikkoon.

**Esikatselun valintalaatikko** - näyttää terävyyssäätöjen vaikutuksen esikatselukuvassa.

**Pienennys- ja suurennusnäppäimet** - säätävät esikatselukuvan kokoa. Esikatselukuvan kokovaihtoehdot ovat: 100%, 66.7%, 50%, 33.3%, 25% ja 16.7%.

**Peru-kaikki -näppäin (reset)** - peruu kaikki kuvaan tehdyt muutokset.

#### <span id="page-49-0"></span>VÄRIEN TÄSMÄYS

Jokainen tulostuslaite (monitori tai kirjoitin) määrittelee värin ja kontrastin eri tavalla. Tarkan tulostuksen takaamiseksi tulostuksen väriavaruus tulee määritellä. Värien täsmäystä käytetään ammattimaisessa värienhallinnassa. Se ei ole tarpeen tavallisessa käytössä.

DiMAGE Image Viewer Utilityn väritäsmäystoiminto täsmentää ladatun kuvan värit määriteltyihin väriavaruuksiin. Värien täsmäysjärjestelmä voi käyttää monitorin ICC profiilia näyttääkseen kuvan mahdollisimman tarkasti oikeanvärisenä. Värien täsmäys käynnistetään avaa -valintalaatikosta.

# Tulostuksen väriavaruuden asettaminen

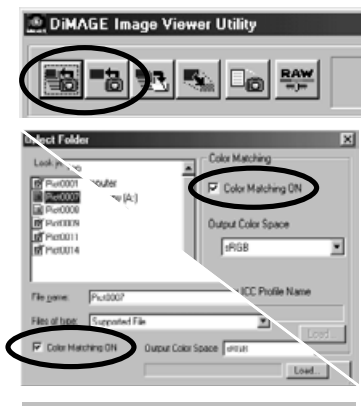

Tuo avaa tai valitse -valintalaatikko esille näpäyttämällä jompaa kumpaa kuvien latauspainiketta.

Näpäytä väritäsmäyksen (color-matching-on) valintalaatikkoa.

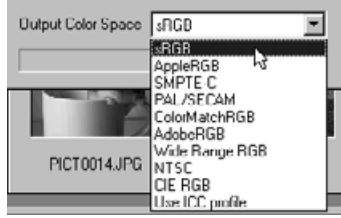

Valitse tulostuksen väriavaruus pudotusvalikosta.

• Selostus standardinomaisista väriavaruuksista on seuraavalla sivulla.

Väriavaruus tulee toimivaksi, kun kuva/kuvat ladataan ohjelmaan.

Tulostuksen väriavaruuden valinta riippuu tulostustavasta.

**sRGB** - Hewlett Packardin ja Microsoftin kannattama väriavaruus. Koska se heijastelee tavanomaisen tietokonemonitorin ominaisuuksia, se on laajasti käytössä ja sitä pidetään multimediaja internesovellusten standardina. Kapean tulostusalansa vuoksi sRGB ei sovellu ammattimaisten julkaisuisohjelmien tarpeisiin.

**Apple RGB** - laajasti käytössä DTP-sovelluksissa. Standardiksi muodostunut väriavaruus useissa grafiikka- ja suunnitteluohjelmissa: Adobe Illustrator, Photoshop, jne.

**SMPTE-C** - nykyisin Yhdysvalloissa käytössä oleva televisiolähetysten standardi.

**PAL/SECAM** - nykyisin Euroopassa käytössä oleva televisiolähetysten standardi.

**ColorMatch RGB** - tässä standardissa on laaja väriavaruus ja se sopii ihanteellisesti Radius Press View monitoreille, joita käytetään yleisesti julkaisujen valmistuksessa.

**Adobe RGB** - tämä väriavaruus on laajempi kuin ColorMatch RGB. Laaja väriavaruus tekee sen ihanteelliseksi julkaisukäytössä. Tämän väriavaruus on jopa niin laaja, että siihen sisältyy paljon värejä, joita ei pystytä tuottamaan neliväripainatuksessa.

**Wide Range RGB** - käyttää spektrin värikoordinaatteja. Tämä standardi tarjoaa äärimmäisen laajan värien määrän. Monia sen mahdollisista väreistä ei pystytä toistamaan tietokonemonitoreilla tai painomenetelmillä.

**NTSC** - nykyisin Japanissa käytössä oleva televisiolähetysten standardi.

**CIE RGB** - CIE:n määrittelemä väristandardi.

# <span id="page-51-0"></span>Monitorin ICC profiilin käyttö

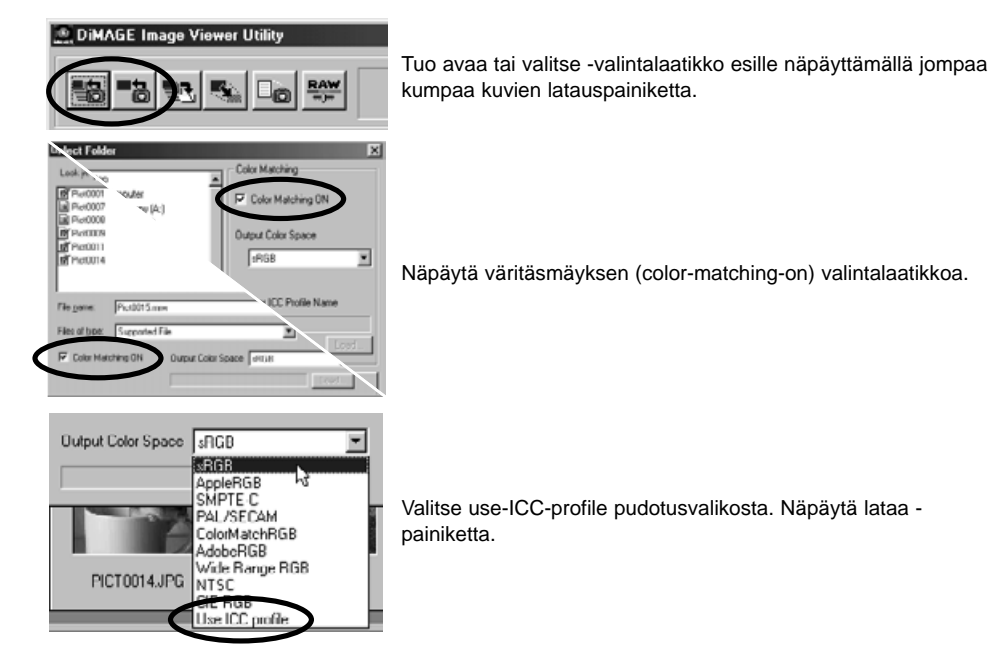

Avaa käyttämäsi monitorin ICC profiili.

• ICC profilit löytyvät seuraavista paikoista: Windows 95/98/98SE/Me: [Windows] kansio > [System] kansio > [Color] kansio. Windows NT4.0: [WINNT] kansio > [System32] kansio > [Color] kansio Windows 2000/XP: [WINNT] kansio > [System32] kansio > [spool] kansio > [drivers] kansio > [color] kansio Macintosh: [System kansio] > [ColorSync Profile kansio]

Väriavaruus astuu voimaan, kun lataat kuvan/kuvat.

Tietyn monitorin ICC profiilin voi saada monitorin valmistajalta. Ne voi ladata valmistajan kotisivuilta. Katso ICC profiilin asennusohjeet monitorin käyttöoppaasta.

Kun kuvatiedostoja ladataan väritäsmäyksen ollessa käytössä, niihin liittyy valitun väriavaruuden tai ICC profiilin ominaisuudet. Jos noita tiedostoja avataa väritäsmäystoiminnot omaavassa ohjelmassa (esim. Adobe Photoshop versio 6.0), sisäänrakennettu väriprofiili siirtyy ohjelmaan.

## <span id="page-53-0"></span>Kuvan tietojen katsominen

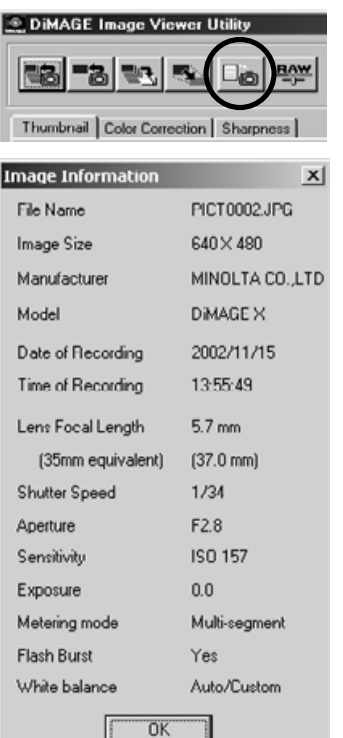

Näpäytä kuvatietojen painiketta, kun kuva näkyy pienoiskuvien tai värikorjailun ikkunassa.

• Jos useita kuvia on valittuna, jokaiselle niistä avautuu oma tietoikkuna.

Ikkunan sulkeminen: näpäytä "OK".

• Ikkunassa olevat tiedot voivat vaihdella kameramallin mukaan.

Kuvaustiedot sisältyvät kuvatiedostoon liitettyyn exif otsikkoon. Jos kuva avataan kuvankäsittelyohjelmassa, joka ei tue exif otsikkotietoja (esim. Adobe Photoshop), ja tallennetaan sellaisessa ohjelmassa kirjoittamalla alkuperäsikuvan päälle, exif otsikkotiedot häviävät. Kun käytät muuta ohjelmaa kuin DiMAGE Image Viewer Utility, tallenna kuva aina uudella nimellä suojellaksesi exif tietoja.

# <span id="page-54-0"></span>Tietoja RAW painikkeesta

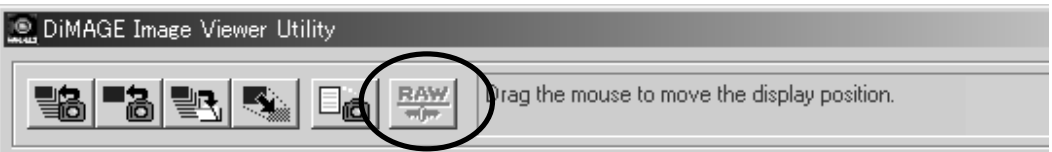

Tietyt digitaalikamerat, kuten DiMAGE 7 ja DiMAGE 5, käyttävät erityistä tiedostomuotoa, jonka nimi on RAW. Näitä tiedostoja voi avata ja käsitellä vain DiMAGE Image Viewer ohjelmalla. Painike on käytössä vain, jos RAW tiedosto on ladattuna ohjelmaan.

Tallennettaessa RAW tiedoston bittimäärä voi olla 24bit tai 48bit. Kerran 24 bittisenä tallennettua tiedostoa ei voi enää tallentaa 48 bittisenä tiedostona. Tallennuksen valintalaatikossa tämä vaihtoehto ei ole käytettävissä muun tyyppisten tiedostojen osalta.

Microsoft ja Windows ovat Microsoft Corporationin Yhdysvalloissa ja muissa maissa rekisteröimiä tavaramerkkejä. Windowsin virallinen nimi on Microsoft Windows Operating System. Pentium on Intel Corporationin rekisteröity tavaramerkki. Apple, Apple logo, Macintosh, Power Macintosh, Mac OS ja Mac OS logo ovat Apple Computer, Inc.:in rekisteröityjä tavaramerkkejä. Kaikki muut yhtiöiden ja tuotteiden nimet ovat omistajiensa tuotemerkkejä tai rekisteröityjä tavaramerkkejä.

# MINSLTA

Printed in Japan ©2001 Minolta Co., Ltd. under the Berne Convention and the Universal Copyright Convention.